## **MOTOTRBO™ Ion Smart Radio MSLB-MKZ900i, MSLB-MKZ900**

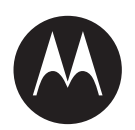

# **Out of the Box Provisioning Guide**

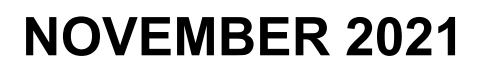

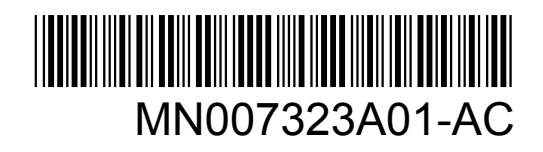

© 2021 Motorola Solutions, Inc. All rights reserved

## <span id="page-1-0"></span>**Copyrights and Trademarks**

© 2021 Motorola Solutions, Inc. All Rights Reserved

The Motorola Solutions products described in this document may include copyrighted Motorola Solutions computer programs. Laws in the United States and other countries preserve for Motorola Solutions certain exclusive rights for copyrighted computer programs. Accordingly, any copyrighted Motorola Solutions computer programs contained in the Motorola Solutions products described in this document may not be copied or reproduced in any manner without the express written permission of Motorola Solutions.

No part of this document may be reproduced, transmitted, stored in a retrieval system, or translated into any language or computer language, in any form or by any means, without the prior written permission of Motorola Solutions, Inc.

Furthermore, the purchase of Motorola Solutions products shall not be deemed to grant either directly or by implication, estoppel or otherwise, any license under the copyrights, patents or patent applications of Motorola Solutions, except for the normal non-exclusive, royalty-free license to use that arises by operation of law in the sale of a product.

#### **Trademarks**

MOTOROLA, MOTO, MOTOROLA SOLUTIONS, and the Stylized M Logo are trademarks or registered trademarks of Motorola Trademark Holdings, LLC and are used under license. Google™ and Android™ are trademarks of Google LLC. All other trademarks are the property of their respective owners.

Wi-Fi is a registered trademark of Wi-Fi Alliance.

LTE, LTE-Advanced, LTE-Advanced Pro are registered trademarks of ETSI.

## **Contents**

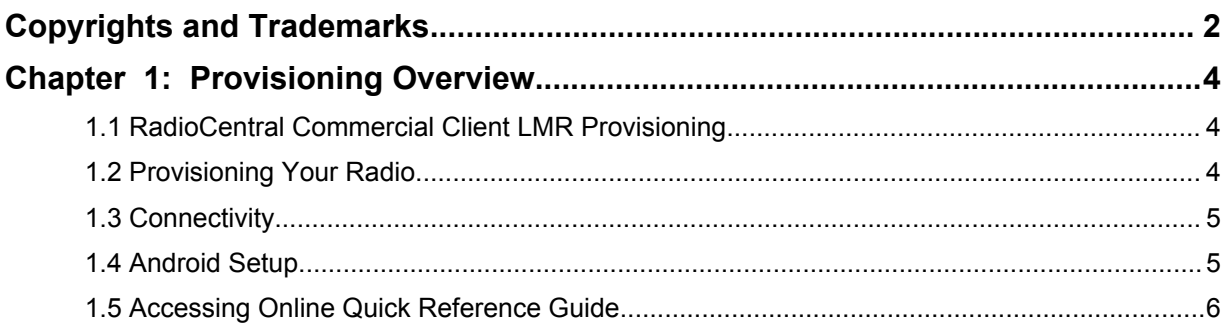

#### <span id="page-3-0"></span>**Chapter 1**

## **Provisioning Overview**

MOTOTRBO™ Ion Smart Radio is a converged device that incorporates both Land Mobile Radio (LMR) and smart device with broadband (3G, LTE, and Wi-Fi) capabilities powered by Android OS.

MOTOTRBO Ion Smart Radio is certified for Google Mobile Services (GMS) and Android Enterprise Recommended (AER) for applications and device management. LMR provisioning is done through the RadioCentral™ Commercial Client application and the Android setup is done through a standard Android SetupWizard.

**1.1**

### **RadioCentral Commercial Client LMR Provisioning**

Factory default codeplug for all MOTOTRBO Ion Smart Radios are made available to you in a secure cloud application.

Motorola Solutions set up a default account for your agency upon initial device purchase and invite you, by email, to access **[MyView](https://myview.motorolasolutions.com)** to set up user accounts and download the RadioCentral Commercial Client application.

#### **1.2 Provisioning Your Radio**

#### **Prerequisites:**

Ensure that your MyView account is activated.

For assistance, contact the following channels:

- For NA and LACR, contact 800-MSI-HELP (800-674-4357), option 7.
- For APAC, visit [https://www.motorolasolutions.com/en\\_xp/contact-list.html](https://www.motorolasolutions.com/en_xp/contact-list.html).
- For EMEA, visit [https://www.motorolasolutions.com/en\\_xu/support.html](https://www.motorolasolutions.com/en_xu/support.html).

#### **Procedure:**

- **1** Log on to MyView by using the credentials provided to you through e-mail.
- **2** Download the latest RadioCentral Commercial Client application.
- **3** Log on to your database.

Your database shows the factory default codeplug for your recently purchased MOTOTRBO Ion Smart Radio.

- **4** Import and convert a legacy codeplug.
- **5** Copy your existing site and talkgroup information and configure any additional parameters specific to MOTOTRBO Ion Smart Radio.
- **6** Schedule a programming job by applying the radio configuration to your radio.

To assure proper device deployment, please ensure that your organization has received the radio before scheduling specific programming jobs.

- **7** Remove your radio from the box.
- **8** Attach the battery to your radio.
- **9** Turn on your radio. Refer to [Connectivity on page 5](#page-4-0) for more information.

#### <span id="page-4-0"></span>**1.3 Connectivity**

The MOTOTRBO Ion Smart Radio North America model supports dual SIMs; an eSIM and a physical SIM.

The eSIM is used for subscribing data plans with a public carrier. The Physical SIM can either be used for a public carrier or for a private network like Nitro™. The MOTOTRBO Ion Smart Radio global model deployed outside of North America supports only a physical SIM. You can use Wi-Fi to download radio configurations and updates wirelessly.

Upon powering up, your radio automatically scans for Wi-Fi access point with MOTOTRBO Network SSID and WPA/WPA2 security password of Radio Management. See the following scenarios:

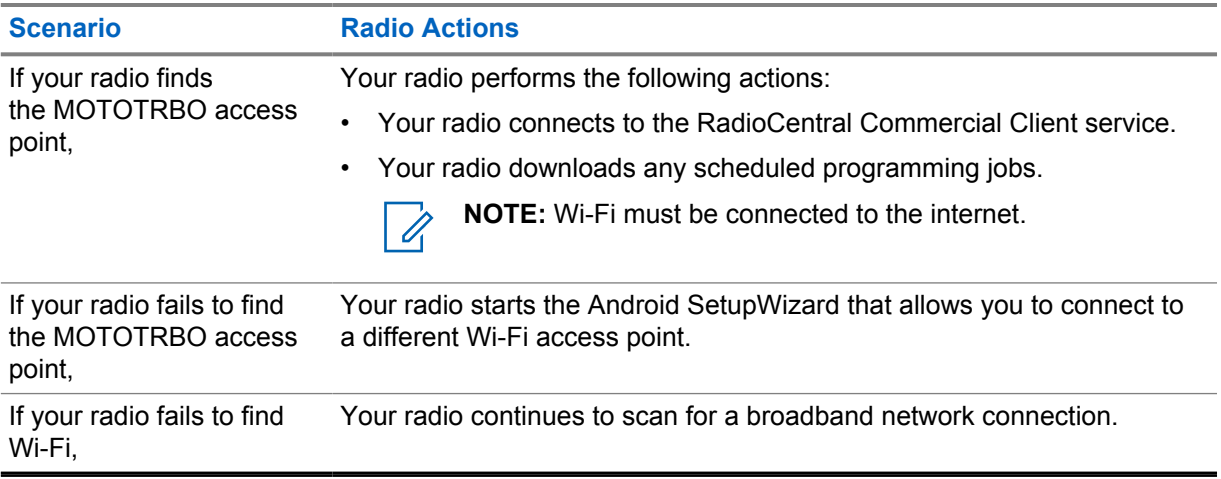

#### Table 1: Scenarios Upon Turning On Radio

#### **Firewall Settings**

You are required to allow the following addresses in your firewall settings.

- [licensing.motorolasolutions.com](http://licensing.motorolasolutions.com)
- US Server (For users in NA, EMEA, LACR, and APAC region, excluding Australia and New Zealand): [app.radiocentral.motorolasolutions.com](http://app.radiocentral.motorolasolutions.com)
- Australia Server (For users in Australia and New Zealand): [app-au.radiocentral.motorolasolutions.com](http://app-au.radiocentral.motorolasolutions.com)
- HTTPS: port 443

Factory reset will clear all the certificates in your MOTOTRBO Ion. Your device must re-enroll for the certificates for whicch internet access is required. If the internet connection is behind a firewall, you are required to allow access to<https://devicecertmgmt-cmf21.motsolpki.com:49684>in your firewall settings.

**1.4**

### **Android Setup**

MOTOTRBO Ion Smart Radio is an Android Enterprise Recommended (AER) certified device.

You can use any of the following Google enterprise enrollment methods to setup your radio:

- Zero Touch Provisioning (ZTP)
- Device Policy Controller (DPC)
- QR code

<span id="page-5-0"></span>• Google account

MOTOTRBO Ion Smart Radio supports Android SetupWizard for the device setup, Mobile Device Management (MDM) client deployment, Android profile management, and other related software.

**NOTE:** If your radio setup was performed with an MDM client, reboot your radio to re-establish  $\mathscr{U}_1$ connectivity with RadioCentral Commercial Client.

You can download Android applications from the Google Play Store or your managed play store. You can set up and manage both Work Profile and Personal Profile on your MOTOTRBO Ion Smart Radio.

Congratulations! Your radio is ready for use and for future wireless updates.

For more information, visit<http://www.motorolasolutions.com/ionradio>.

#### **1.5**

### **Accessing Online Quick Reference Guide**

Perform the following action to access the Online Quick Reference Guide from your radio.

#### **Procedure:**

- **1** From home screen, swipe up.
- **2** Tap **Settings**→**About Device**→**Quick Reference Guide**.

<span id="page-6-0"></span>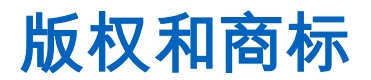

© 2021 Motorola Solutions, Inc. 保留所有权利

本文档中介绍的 Motorola Solutions 产品可能包含受版权保护的 Motorola Solutions 计算机程序。美国 和其它国家/地区的法律为 Motorola Solutions 保留受版权保护的计算机程序的某些专有权利。因此,未 经 Motorola Solutions 明确的书面许可,不得以任何方式对本文档中介绍的 Motorola Solutions 产品中 包含的任何受版权保护的 Motorola Solutions 计算机程序进行拷贝或复制。

未经 Motorola Solutions, Inc. 的事先书面许可,不得以任何形式或通过任何手段,复制、传播、在检索 系统中存储本文档的任何部分,或将其翻译为任何语言或计算机语言。

此外,购买 Motorola Solutions 的产品未以禁止反言或其他方式,直接或暗示授予 Motorola Solutions 的版权、专利或者专利申请许可,产品销售过程中法律运用所引起的普通非专有、免版税许可除外。

#### 商标

MOTOROLA、MOTO、MOTOROLA SOLUTIONS 和标志性的 M 徽标是 Motorola Trademark Holdings, LLC 的商标或注册商标,必须获得授权方可使用。Google™ 和 Android™ 是 Google LLC 的商 标。所有其他商标均为其各自所有者的财产。

Wi-Fi 是 Wi-Fi Alliance 的注册商标。

LTE、LTE-Advanced、LTE-Advanced Pro 是 ETSI 的注册商标。

## 目录

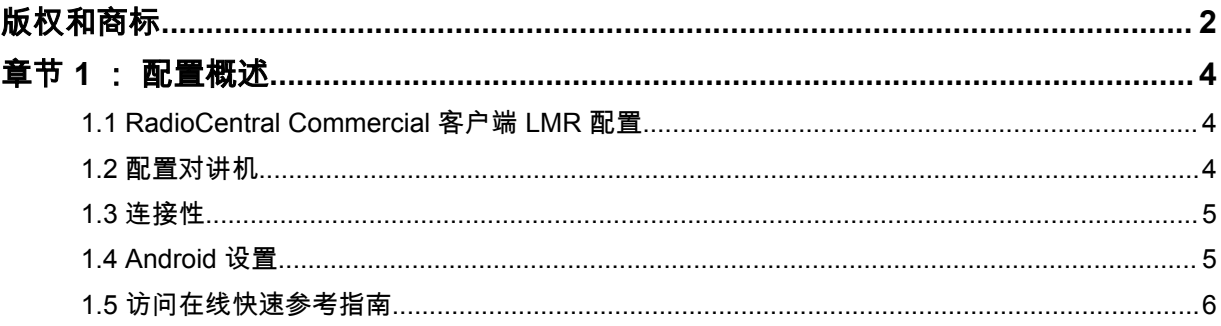

### 章节 **1**

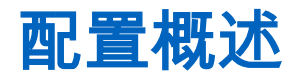

MOTOTRBO™ Ion 智能对讲机是结合陆地移动无线电 (LMR) 和智能设备的融合式设备,具有 Android OS 的宽带功能(3G、LTE 和 Wi-Fi)。

MOTOTRBO Ion 智能对讲机已通过 Google 移动服务 (GMS) 和 Android Enterprise Recommended (AER) 的应用程序和设备管理认证。LMR 配置通过 RadioCentral™ Commercial 客户端应用程序完成, Android 设置通过标准 Android SetupWizard 完成。

#### **1.1**

### **RadioCentral Commercial** 客户端 **LMR** 配置

所有 MOTOTRBO Ion 智能对讲机的出厂默认 codeplug 均在安全的云应用程序中向您提供。

Motorola Solutions 在您初次购买设备时已为您的机构设置默认帐户,并通过电子邮件邀请您访问 **[MyView](https://myview.motorolasolutions.com)**,以设置用户帐户并下载 RadioCentral Commercial 客户端应用程序。

#### **1.2** 配置对讲机

#### 前提条件:

确保您的 MyView 帐户已激活。

如需帮助,请联系以下渠道:

- 对于北美地区和拉美地区,请联系 800-MSI-HELP (800-674-4357),拨通后选择 7。
- 对于亚太地区,请访问 [https://www.motorolasolutions.com/en\\_xp/contact-list.html](https://www.motorolasolutions.com/en_xp/contact-list.html)。
- 对于欧洲、中东、非洲地区,请访问 [https://www.motorolasolutions.com/en\\_xu/support.html](https://www.motorolasolutions.com/en_xu/support.html)。

#### 步骤:

- **1** 使用电子邮件中提供的凭据登录 MyView。
- **2** 下载最新的 RadioCentral Commercial 客户端应用程序。
- **3** 登录您的数据库。 数据库将显示您最近购买的 MOTOTRBO Ion 智能对讲机的出厂默认 codeplug。
- **4** 导入并更换原有 codeplug。
- **5** 复制现有站点和通话组信息,并配置特定于 MOTOTRBO Ion 智能对讲机的任何其他参数。
- **6** 将对讲机配置应用到对讲机即可安排编程作业。

为确保正确部署设备,在安排具体编程作业之前请确保您的组织已收到对讲机。

- **7** 从包装箱中取出对讲机。
- **8** 将电池安装到对讲机。
- **9** 打开对讲机。有关更多信息,请参阅 [连接性页号](#page-4-0) 5 。

<span id="page-9-0"></span>**1.3** 连接性

MOTOTRBO Ion 智能对讲机北美型号支持双 SIM;即一张 eSIM 和一张物理 SIM。

eSIM 可用于向公共运营商订阅数据计划。物理 SIM 既可适用于公共运营商,亦可适用于 Nitro™ 等专用 网络。在北美地区外部署的 MOTOTRBO Ion 智能对讲机全球型号仅支持一张物理 SIM。您可以使用 Wi-Fi 以无线方式下载对讲机配置和更新。

开机后,对讲机会自动扫描带有 MOTOTRBO 网络 SSID 和对讲机管理 WPA/WPA2 安全密码的 Wi-Fi 接入点。请参阅以下场景:

#### 表 1 : 开启对讲机时的场景

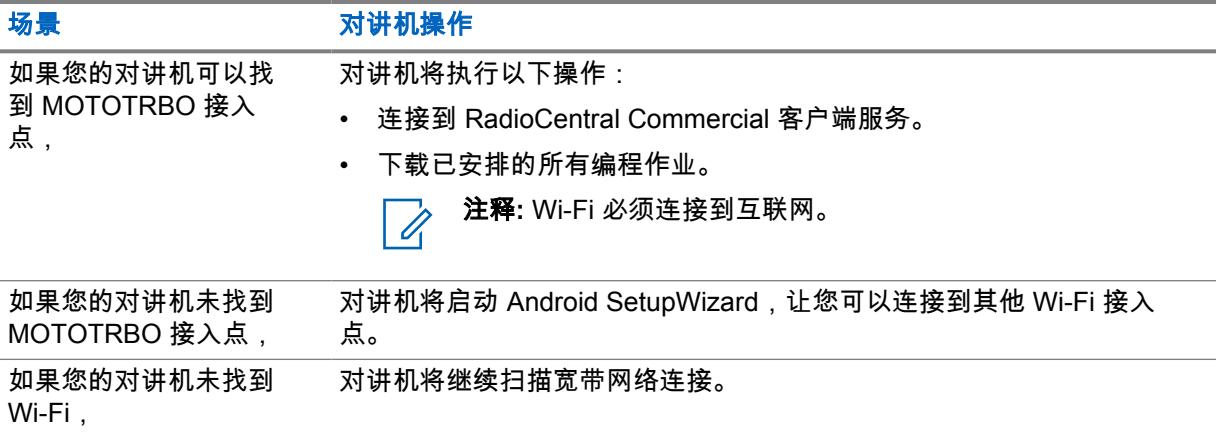

#### 防火墙设置

您需要在防火墙设置中允许以下地址。

- [licensing.motorolasolutions.com](http://licensing.motorolasolutions.com)
- 美国服务器(适用于北美、欧洲、中东和非洲、拉丁美洲和亚太地区(不包括澳大利亚和新西兰)的 用户): [app.radiocentral.motorolasolutions.com](http://app.radiocentral.motorolasolutions.com)
- 澳大利亚服务器(适用于澳大利亚和新西兰的用户): [app-au.radiocentral.motorolasolutions.com](http://app-au.radiocentral.motorolasolutions.com)
- HTTPS:端口 443

进行出厂重置将清除 MOTOTRBO Ion 中的所有证书。您的设备必须重新注册证书,注册后方可访问互 联网。如果网络连接位于防火墙后面,则需要允许 <https://devicecertmgmt-cmf21.motsolpki.com:49684> 在防火墙设置中访问。

**1.4**

### **Android** 设置

MOTOTRBO Ion 智能对讲机是一款已通过 Android Enterprise Recommended (AER) 认证的设备。 您可以使用以下任一 Google 企业注册方法设置对讲机:

- 零接触配置 (ZTP)
- 设备策略控制器 (DPC)
- QR 码
- Google 帐户

<span id="page-10-0"></span>MOTOTRBO Ion 智能对讲机支持使用 Android SetupWizard 进行设备设置、移动设备管理 (MDM) 客户 端部署、Android 配置文件管理和其他相关软件的设置。

注释**:** 如果您的对讲机是通过 MDM 客户端执行设置,请重启对讲机以重新建立与 RadioCentral  $\overline{\mathscr{U}}$ Commercial 客户端的连接。

您可以从 Google Play 商店或托管的 Play 商店下载 Android 应用程序。您可以在 MOTOTRBO Ion 智能 对讲机上设置和管理工作配置文件和个人配置文件。

祝贺您!您的对讲机已准备就绪,可供使用及日后无线更新。

要了解详细信息,请访问 <http://www.motorolasolutions.com/ionradio>。

#### **1.5** 访问在线快速参考指南

请执行以下操作,在对讲机中访问在线快速参考指南。

#### 步骤:

- **1** 在主屏幕上向上滑动。
- **2** 轻触 设置→关于设备→快速参考指南。

## <span id="page-11-0"></span>저작권 및 상표

© 2021 Motorola Solutions, Inc. All Rights Reserved

이 문서에 설명되어 있는 Motorola Solutions 제품에는 저작권 보호를 받는 Motorola Solutions 컴퓨터 프로그램이 포함되어 있을 수 있습니다. 미국과 기타 국가의 법률은 저작권 보호를 받는 컴퓨터 프로그 램에 대한 독점적인 권리를 Motorola Solutions에 부여합니다. 따라서 본 문서에 수록된 Motorola Solutions 제품에 포함되어 있으며 Motorola Solutions이 저작권을 보유한 모든 컴퓨터 프로그램은 Motorola Solutions의 서면 승인이 없는 한 어떠한 형식으로도 복사 또는 복제할 수 없습니다.

이 문서의 어떤 부분도 Motorola Solutions, Inc.의 사전 서면 허가 없이는 어떤 형태나 방식으로든 검색 시스템에 복사, 전송, 저장하거나 다른 언어나 컴퓨터 언어로 번역할 수 없습니다.

또한 제품 판매 관련 법규에 의해 사용이 허가된 일반적인 비배타적, 사용료가 면제된 라이선스를 제외 하고는 Motorola Solutions 제품의 구매를 통해 저작권, 특허 또는 Motorola Solutions 특허 출원 하의 어 떠한 라이선스도 직접적, 암시적, 금반언 또는 그 밖의 어떤 형식으로든 권리를 부여받은 것으로 간주되 지 않습니다.

### 등록 상표

MOTOROLA, MOTO, MOTOROLA SOLUTIONS 및 양식화된 M 로고는 Motorola Trademark Holdings, LLC의 상표 또는 등록 상표이며 라이선스에 의거하여 사용됩니다. Google™ 및 Android™는 Google LLC 의 상표입니다. 기타 모든 상표는 해당 소유자의 재산입니다.

Wi-Fi는 Wi-Fi Alliance의 등록 상표입니다.

LTE, LTE-Advanced, LTE-Advanced Pro는 ETSI의 등록 상표입니다.

## 목차

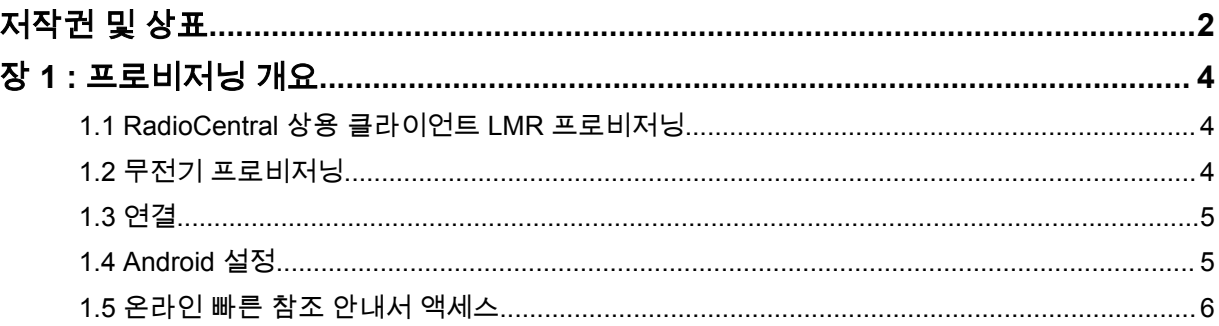

### <span id="page-13-0"></span>장 **1**

## 프로비저닝 개요

MOTOTRBO™ Ion 스마트 무전기는 LMR(Land Mobile Radio)과 스마트 장치가 합쳐진 통합형 장치로 Android OS 기반의 광대역(3G, LTE 및 Wi-Fi) 기능을 갖추고 있습니다.

MOTOTRBO Ion 스마트 무전기는 애플리케이션 및 장치 관리를 위해 GMS(Google Mobile Services) 및 AER(Android Enterprise Recommended)에 대한 인증을 받았습니다. LMR 프로비저닝은 RadioCentral™ 상용 클라이언트 애플리케이션을, Android 설정은 표준 Android 설정 마법사를 통해 수행됩니다.

#### **1.1**

### **RadioCentral** 상용 클라이언트 **LMR** 프로비저닝

모든 MOTOTRBO Ion 스마트 무전기에 대한 기본 코드플러그는 보안 클라우드 애플리케이션에서 사용 할 수 있습니다.

Motorola Solutions은 장치를 처음 구매할 때 해당 기관의 기본 계정을 설정하고 이메일을 통해 **[MyView](https://myview.motorolasolutions.com)** 에 액세스하여 사용자 계정을 설정하고 RadioCentral 상용 클라이언트 애플리케이션을 다운로드할 수 있도록 사용자를 초대합니다.

### **1.2** 무전기 프로비저닝

#### 선수 과정**:**

MyView 계정이 활성화되어 있는지 확인합니다.

도움이 필요하면 다음 채널에 문의하십시오.

- NA 및 LACR의 경우 800-MSI-HELP(800-674-4357), 옵션 7로 문의하십시오.
- APAC 지역의 경우 [https://www.motorolasolutions.com/en\\_xp/contact-list.html](https://www.motorolasolutions.com/en_xp/contact-list.html) 웹 사이트를 방문하십 시오.
- EMEA 지역의 경우 [https://www.motorolasolutions.com/en\\_xu/support.html](https://www.motorolasolutions.com/en_xu/support.html) 웹 사이트를 방문하십시 오.

#### 절차**:**

- **1** 이메일을 통해 제공된 자격 증명을 사용하여 MyView에 로그온합니다.
- **2** 최신 RadioCentral 상용 클라이언트 애플리케이션을 다운로드합니다.
- **3** 데이터베이스에 로그온합니다. 데이터베이스에 최근에 구매한 MOTOTRBO Ion 스마트 무전기의 출하 시 기본 코드플러그가 표 시됩니다.
- **4** 레거시 코드플러그를 가져와 변환합니다.
- **5** 기존 사이트 및 통화 그룹 정보를 복사하고 MOTOTRBO Ion 스마트 무전기에 대한 추가 매개변 수를 구성합니다.
- **6** 무전기 구성을 무전기에 적용하여 프로그래밍 작업을 예약합니다. 장치를 올바르게 배포하려면 특정 프로그래밍 작업을 예약하기 전에 조직이 무전기를 받았는지 확인하십시오.
- **7** 상자에서 무전기를 꺼냅니다.
- **8** 배터리를 무전기에 부착합니다.

<span id="page-14-0"></span>**9** 무전기를 켭니다. 자세한 내용은 연결 페이지의 5 를 참조하십시오.

**1.3** 연결

MOTOTRBO Ion 스마트 무전기 북미 모델은 듀얼 SIM, 즉 eSIM 및 물리적 SIM을 지원합니다.

eSIM은 공용 이동통신사의 데이터 요금제에 가입하는 데 사용됩니다. 물리적 SIM은 공용 이동통신사 또는 Nitro™와 같은 사설 네트워크에 사용할 수 있습니다. 북미 이외의 지역에 배포된 MOTOTRBO Ion 스마트 무전기 글로벌 모델은 물리적 SIM만 지원합니다. Wi-Fi를 사용하여 무전기 구성 및 업데이트를 무선으로 다운로드할 수 있습니다.

전원을 켜면 무전기가 무전기 관리의 MOTOTRBO 네트워크 SSID 및 WPA/WPA2 보안 암호를 사용하 여 Wi-Fi 액세스 포인트를 자동으로 검색합니다. 다음 시나리오를 참조하십시오.

#### 표 1 : 무전기를 켤 때의 시나리오

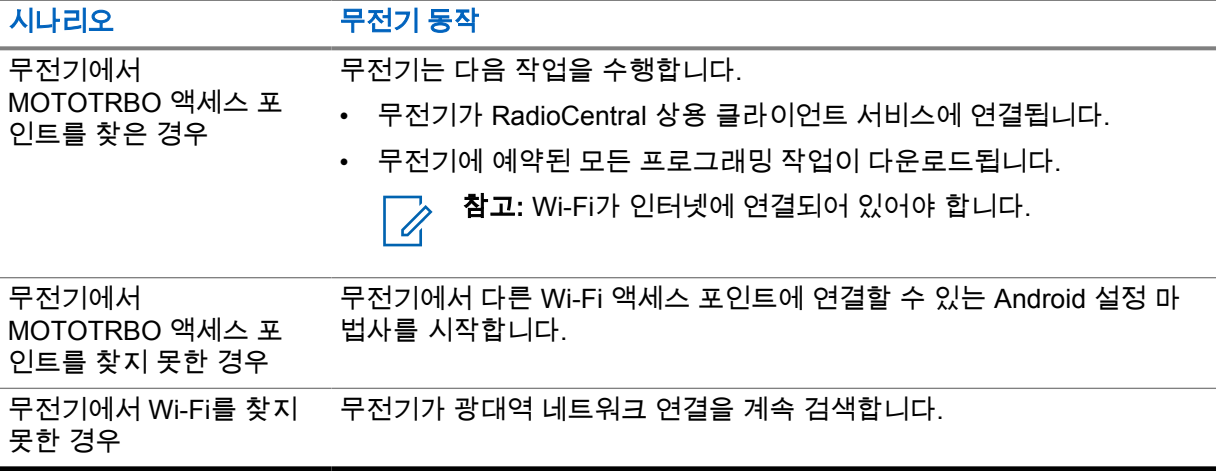

#### 방화벽 설정

방화벽 설정에서 다음 주소를 허용해야 합니다.

- [licensing.motorolasolutions.com](http://licensing.motorolasolutions.com)
- 미국 서버(호주 및 뉴질랜드를 제외한 NA, EMEA, LACR 및 APAC 지역 사용자): [app.radiocentral.motorolasolutions.com](http://app.radiocentral.motorolasolutions.com)
- 호주 서버(호주 및 뉴질랜드 사용자): [app-au.radiocentral.motorolasolutions.com](http://app-au.radiocentral.motorolasolutions.com)
- HTTPS: 포트 443

기본 설정 리셋을 실행하면 MOTOTRBO Ion의 모든 인증서가 지워집니다. 인증서를 받으려면 장치를 다시 등록해야 하며 이때 인터넷 액세스가 필요합니다. 인터넷 연결이 방화벽으로 보호되고 있는 경우 방화벽 설정에서 <https://devicecertmgmt-cmf21.motsolpki.com:49684>에 대한 액세스를 허용해야 합니 다.

**1.4**

### **Android** 설정

MOTOTRBO Ion 스마트 무전기는 AER(Android Enterprise Recommended) 인증을 받은 장치입니다. 다음 Google 엔터프라이즈 등록 방법 중 하나를 사용하여 무전기를 설정할 수 있습니다.

- 제로 터치 프로비저닝(ZTP)
- 장치 정책 컨트롤러(DPC)
- <span id="page-15-0"></span>• QR 코드
- Google 계정

MOTOTRBO Ion 스마트 무전기는 장치 설정, MDM(모바일 장치 관리) 클라이언트 배포, Android 프로필 관리 및 기타 관련 소프트웨어를 위해 Android 설정 마법사를 지원합니다.

참고**:** MDM 클라이언트에서 무전기 설정을 수행한 경우 무전기를 재부팅하여 RadioCentral 상용  $\mathscr{U}_1$ 클라이언트와의 연결을 다시 설정합니다.

Google Play 스토어 또는 관리되는 Play 스토어에서 Android 애플리케이션을 다운로드할 수 있습니다. MOTOTRBO Ion 스마트 무전기에서 작업 프로필과 개인 프로필을 모두 설정하고 관리할 수 있습니다.

축하합니다! 무전기 사용 및 향후 무선 업데이트에 대한 준비가 완료되었습니다.

자세한 내용은 <http://www.motorolasolutions.com/ionradio>의 내용을 참조하십시오.

### **1.5** 온라인 빠른 참조 안내서 액세스

다음 작업을 수행하여 무전기에서 온라인 빠른 참조 안내서에 액세스합니다.

#### 절차**:**

- **1** 초기 화면에서 위로 밉니다.
- **2** 설정→장치 정보→빠른 참조 안내서를 탭합니다.

## <span id="page-16-0"></span>**Urheberrechte und Marken**

© 2021 Motorola Solutions, Inc. Alle Rechte vorbehalten.

Die in diesem Dokument beschriebenen Motorola Solutions Produkte können durch Copyright geschützte Computerprogramme von Motorola Solutions enthalten. Nach den Gesetzen der USA und anderer Staaten sind bestimmte exklusive Rechte an der urheberrechtlich geschützten Software der Firma Motorola Solutions vorbehalten. Demzufolge dürfen urheberrechtlich geschützte Computerprogramme von Motorola Solutions, die zusammen mit den in diesem Dokument beschriebenen Motorola Solutions Produkten ausgeliefert werden, ohne die vorherige schriftliche Genehmigung von Motorola Solutions weder kopiert noch in jeglicher Form reproduziert werden.

Die Vervielfältigung, Übertragung, Speicherung in einem Abrufsystem oder Übersetzung in eine Sprache oder Computersprache ist für keinen Teil dieses Dokuments in keinerlei Form und durch keinerlei Methode ohne vorherige schriftliche Genehmigung von Motorola Solutions Inc. gestattet.

Darüber hinaus werden mit dem Kauf von Produkten von Motorola Solutions weder ausdrücklich noch stillschweigend, durch Rechtsverwirkung oder auf andere Weise Lizenzen unter dem Copyright, dem Patent oder den Patentanwendungen von Software von Motorola Solutions ausgegeben, außer der Nutzung von gewöhnlichen, nicht exklusiv erteilten, gebührenfreien Lizenzen, die sich aus der Anwendung der Gesetze beim Verkauf eines Produkts ergeben.

#### **Marken**

MOTOROLA, MOTO, MOTOROLA SOLUTIONS und das stilisierte M-Logo sind Marken oder eingetragene Marken von Motorola Trademark Holdings, LLC und werden unter Lizenz verwendet. Google™ und Android™ sind Marken von Google LLC. Alle anderen Marken sind Eigentum ihrer jeweiligen Inhaber.

Wi-Fi ist eine eingetragene Marke der Wi-Fi Alliance.

LTE, LTE-Advanced, LTE-Advanced Pro sind eingetragene Marken von ETSI.

## **Inhalt**

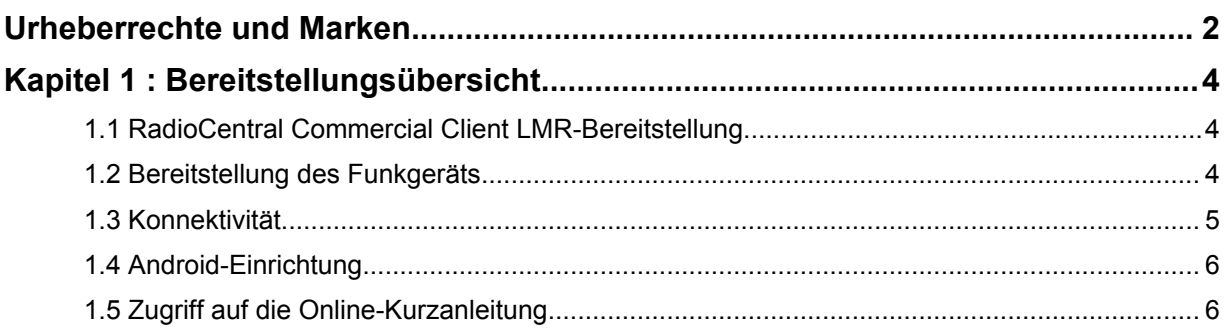

#### <span id="page-18-0"></span>**Kapitel 1**

## **Bereitstellungsübersicht**

Das MOTOTRBO™ Ion Smart-Funkgerät ist ein konvergiertes Gerät, das sowohl mobilen Landfunk (Land Mobile Radio, LMR) als auch intelligente Gerätefunktionen mit Breitband (3G, LTE und Wi-Fi) umfasst, die mit Android OS betrieben werden.

Das MOTOTRBO Ion Smart-Funkgerät ist für Google Mobile Services (GMS) und Android Enterprise Recommended (AER) für Anwendungen und Geräteverwaltung zertifiziert. Die LMR-Bereitstellung erfolgt über die Anwendung RadioCentral™ Commercial Client, und die Android-Einrichtung erfolgt über einen Standard-Einrichtungsassistenten für Android.

#### **1.1**

### **RadioCentral Commercial Client LMR-Bereitstellung**

Der werkseitige Codeplug für alle MOTOTRBO Ion Smart-Funkgeräte wird Ihnen in einer sicheren Cloud-Anwendung zur Verfügung gestellt.

Motorola Solutions richtet beim ersten Gerätekauf ein Standardkonto für Ihre Behörde ein und lädt Sie per E-Mail ein, auf **[MyView](https://myview.motorolasolutions.com)** zuzugreifen, um Benutzerkonten einzurichten und die Anwendung RadioCentral Commercial Client herunterzuladen.

#### **1.2 Bereitstellung des Funkgeräts**

#### **Voraussetzungen:**

Stellen Sie sicher, dass Ihr MyView-Konto aktiviert ist.

Wenn Sie Hilfe benötigen, wenden Sie sich an die folgenden Kanäle:

- Für NA und LACR wenden Sie sich an 800-MSI-HELP (800-674-4357), Option 7.
- Für APAC besuchen Sie [https://www.motorolasolutions.com/en\\_xp/contact-list.html.](https://www.motorolasolutions.com/en_xp/contact-list.html)
- Für EMEA besuchen Sie [https://www.motorolasolutions.com/en\\_xu/support.html.](https://www.motorolasolutions.com/en_xu/support.html)

#### **Vorgehensweise:**

- **1** Melden Sie sich mithilfe der Anmeldeinformationen, die Sie per E-Mail erhalten haben, bei MyView an.
- **2** Laden Sie die neueste Anwendung RadioCentral Commercial Client herunter.
- **3** Melden Sie sich bei Ihrer Datenbank an.

Ihre Datenbank zeigt den werkseitigen Codeplug für das kürzlich gekaufte MOTOTRBO Ion Smart-Funkgerät an.

- **4** Importieren und konvertieren Sie einen älteren Codeplug.
- **5** Kopieren Sie Ihre vorhandenen Standort- und Gesprächsgruppeninformationen, und konfigurieren Sie alle zusätzlichen Parameter für das MOTOTRBO Ion Smart-Funkgerät.
- **6** Planen Sie einen Programmierauftrag, indem Sie die Funkgerätkonfiguration auf dem Funkgerät anwenden.

Um eine ordnungsgemäße Gerätebereitstellung zu gewährleisten, stellen Sie sicher, dass Ihr Unternehmen das Funkgerät erhalten hat, bevor Sie bestimmte Programmieraufträge planen.

**7** Nehmen Sie das Funkgerät aus der Verpackung.

- <span id="page-19-0"></span>**8** Bringen Sie den Akku an Ihrem Funkgerät an.
- **9** Schalten Sie das Funkgerät ein. Weitere Informationen hierzu finden Sie unter Konnektivität auf Seite 5 .

#### **1.3 Konnektivität**

Das MOTOTRBO Ion Smart-Funkgerätmodell für Nordamerika unterstützt Dual-SIMs: eine eSIM und eine physische SIM.

Die eSIM wird für das Abonnieren von Datentarifen bei einem öffentlichen Anbieter verwendet. Die physische SIM kann entweder für einen öffentlichen Anbieter oder für ein privates Netzwerk wie Nitro™ verwendet werden. Das globale Modell des MOTOTRBO Ion Smart-Funkgeräts, das außerhalb von Nordamerika bereitgestellt wird, unterstützt nur eine physische SIM. Sie können WLAN verwenden, um Funkgerätkonfigurationen und -aktualisierungen drahtlos herunterzuladen.

Beim Einschalten sucht das Funkgerät automatisch nach einem WLAN-Zugriffspunkt mit der MOTOTRBO-Netzwerk-SSID und dem WPA/WPA2-Sicherheitspasswort von Radio Management. Dabei gibt es die folgenden Szenarien:

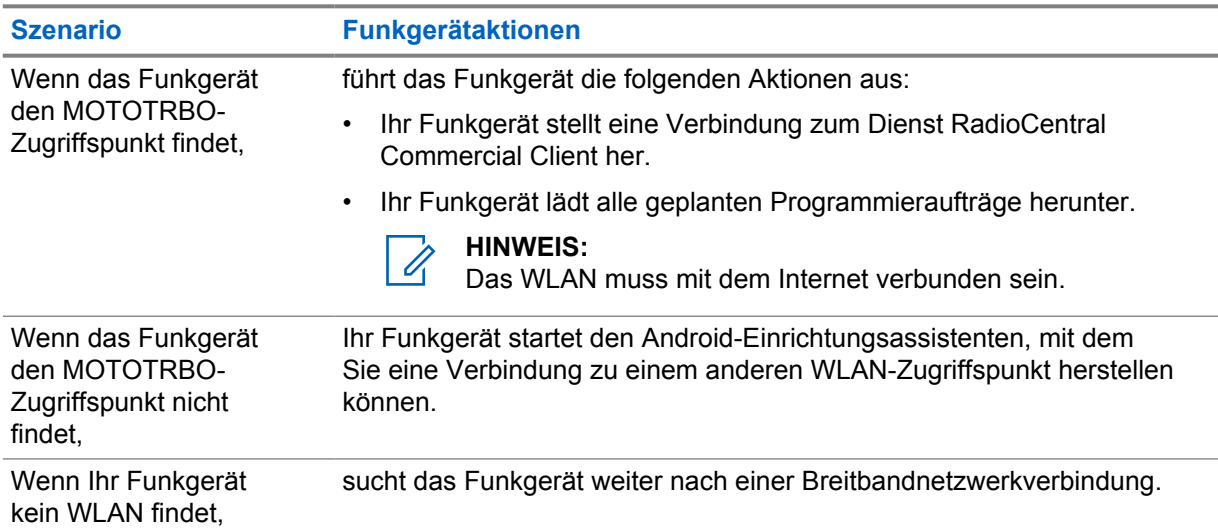

#### Tabelle 1 :Szenarien beim Einschalten des Funkgeräts

#### **Firewall-Einstellungen**

Sie müssen die folgenden Adressen in Ihren Firewall-Einstellungen zulassen.

- [licensing.motorolasolutions.com](http://licensing.motorolasolutions.com)
- US-Server (für Benutzer in den Regionen NA, EMEA, LACR und APAC ohne Australien und Neuseeland): [app.radiocentral.motorolasolutions.com](http://app.radiocentral.motorolasolutions.com)
- Australischer Server (für Benutzer in Australien und Neuseeland): [app-au.radiocentral.motorolasolutions.com](http://app-au.radiocentral.motorolasolutions.com)
- HTTPS: Port 443

Beim Zurücksetzen auf die Werkseinstellungen werden alle Zertifikate in Ihrem MOTOTRBO Ion gelöscht. Ihr Gerät muss erneut für die Zertifikate angemeldet werden, wofür ein Internetzugang erforderlich ist. Wenn sich die Internetverbindung hinter einer Firewall befindet, müssen Sie in Ihren Firewall-Einstellungen den Zugriff auf <https://devicecertmgmt-cmf21.motsolpki.com:49684> zulassen.

#### <span id="page-20-0"></span>**1.4 Android-Einrichtung**

Das MOTOTRBO Ion Smart-Funkgerät ist ein für Android Enterprise Recommended (AER) zertifiziertes Gerät.

Sie können eine der folgenden Google-Registrierungsmethoden für Unternehmen verwenden, um Ihr Funkgerät einzurichten:

- Zero-Touch-Bereitstellung (Zero Touch Provisioning, ZTP)
- Device Policy Controller (DPC)
- QR-Code
- Google-Konto

Das MOTOTRBO Ion Smart-Funkgerät unterstützt den Android-Einrichtungsassistenten für die Geräteeinrichtung, die Bereitstellung der Clients für mobile Geräteverwaltung (Mobile Device Management, MDM), die Android-Profilverwaltung und andere zugehörige Software.

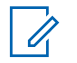

**HINWEIS:**

Wenn das Funkgerät mit einem MDM-Client eingerichtet wurde, starten Sie das Funkgerät neu, um die Konnektivität mit dem RadioCentral Commercial Client wiederherzustellen.

Sie können Android-Anwendungen aus dem Google Play Store oder aus dem von Ihnen verwalteten Play Store herunterladen. Sie können sowohl das Arbeitsprofil als auch das persönliche Profil auf Ihrem MOTOTRBO Ion Smart-Funkgerät einrichten und verwalten.

Herzlichen Glückwunsch! Das Funkgerät ist einsatzbereit und für zukünftige drahtlose Aktualisierungen bereit.

Weitere Informationen finden Sie unter <http://www.motorolasolutions.com/ionradio>

#### **1.5**

### **Zugriff auf die Online-Kurzanleitung**

Führen Sie den folgenden Schritt aus, um von Ihrem Funkgerät aus auf die Online-Kurzanleitung zuzugreifen.

#### **Vorgehensweise:**

- **1** Wischen Sie auf dem Startbildschirm nach oben.
- **2** Tippen Sie auf **Einstellungen**→**Info zum Gerät**→**Kurzanleitung**.

### <span id="page-21-0"></span>**Derechos de autor y marcas comerciales**

© 2021 Motorola Solutions, Inc. Todos los derechos reservados

Los productos de Motorola Solutions descritos en el presente documento pueden incluir programas informáticos de Motorola Solutions protegidos por derechos de copyright. Las leyes de Estados Unidos y otros países garantizan determinados derechos exclusivos a Motorola Solutions sobre los programas informáticos protegidos por copyright. Por consiguiente, ningún programa informático de Motorola Solutions protegido por copyright incluido en los productos de Motorola Solutions descritos en este documento podrá copiarse ni reproducirse de ninguna forma sin el consentimiento expreso por escrito de Motorola Solutions.

Este documento no se podrá reproducir, transmitir, almacenar en un sistema de recuperación o traducir a ningún idioma o lenguaje informático, independientemente del formato o el medio, en su totalidad o en parte, sin el consentimiento previo por escrito de Motorola Solutions, Inc.

Asimismo, la adquisición de los productos de Motorola Solutions no garantiza, ya sea de forma implícita o explícita, por impedimento legal o de la forma que fuese, ningún tipo de licencia con respecto a los derechos de autor, las patentes o las solicitudes de patentes de Motorola Solutions, excepto en los casos de uso de licencias normales no excluyentes sin regalías derivados de la aplicación de la ley en la venta de un producto.

#### **Marcas comerciales**

MOTOROLA, MOTO, MOTOROLA SOLUTIONS y el logotipo de la M estilizada son marcas comerciales o marcas comerciales registradas de Motorola Trademark Holdings, LLC y se utilizan bajo licencia. Google™ y Android™ son marcas comerciales de Google LLC. Todas las demás marcas comerciales son propiedad de sus respectivos propietarios.

Wi-Fi es una marca comercial registrada de Wi-Fi Alliance.

LTE, LTE-Advanced y LTE-Advanced Pro son marcas comerciales registradas de ETSI.

## **Contenido**

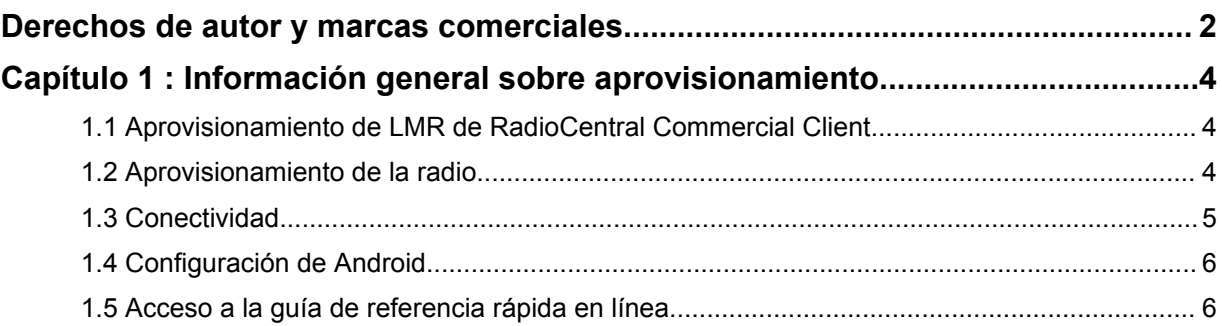

#### <span id="page-23-0"></span>**Capítulo 1**

## **Información general sobre aprovisionamiento**

La radio inteligente MOTOTRBO™ Ion es un dispositivo convergente que incorpora tanto una radio móvil terrestre (LMR) como un dispositivo inteligente con funciones de banda ancha (3G, LTE y Wi-Fi) y Android OS.

La radio inteligente MOTOTRBO Ion cuenta con certificación Google Mobile Services (GMS) y Android Enterprise Recommended (AER) para la gestión de aplicaciones y dispositivos. El aprovisionamiento de LMR se realiza a través de la aplicación de RadioCentral™ Commercial Client y la configuración de Android se realiza a través de un asistente de configuración estándar de Android.

**1.1**

### **Aprovisionamiento de LMR de RadioCentral Commercial Client**

El codeplug predeterminado de fábrica para todas las radios inteligentes MOTOTRBO Ion está disponible en una aplicación segura en la nube.

Motorola Solutions configura una cuenta predeterminada para su agencia tras la compra inicial del dispositivo y le invita, por correo electrónico, a acceder a **[MyView](https://myview.motorolasolutions.com)** para configurar cuentas de usuario y descargar la aplicación RadioCentral Commercial Client.

#### **1.2 Aprovisionamiento de la radio**

#### **Requisitos previos:**

Asegúrese de que su cuenta de MyView está activada.

Para obtener asistencia, póngase en contacto con los siguientes canales:

- Para NA y LACR, póngase en contacto con 800-MSI-HELP (800-674-4357), opción 7.
- Para APAC, visite [https://www.motorolasolutions.com/en\\_xp/contact-list.html](https://www.motorolasolutions.com/en_xp/contact-list.html).
- Para EMEA, visite [https://www.motorolasolutions.com/en\\_xu/support.html.](https://www.motorolasolutions.com/en_xu/support.html)

#### **Procedimiento:**

- **1** Inicie sesión en MyView utilizando las credenciales proporcionadas por correo electrónico.
- **2** Descargue la aplicación de RadioCentral Commercial Client más reciente.
- **3** Inicie sesión en la base de datos.

La base de datos muestra el codeplug predeterminado de fábrica de la radio inteligente MOTOTRBO Ion adquirida recientemente.

- **4** Importe y convierta un codeplug heredado.
- **5** Copie la información existente del sitio y del grupo de conversación y configure los parámetros adicionales específicos de la radio inteligente MOTOTRBO Ion.
- **6** Programe una tarea de programación aplicando la configuración de radio a la radio.

Para garantizar la correcta implementación del dispositivo, asegúrese de que su organización ha recibido la radio antes de programar trabajos de programación específicos.

- <span id="page-24-0"></span>**7** Saque la radio de la caja.
- **8** Conecte la batería a la radio.
- **9** Encienda la radio. Consulte la Conectividad en la página 5 para obtener más información.

#### **1.3 Conectividad**

El modelo norteamericano de la radio inteligente MOTOTRBO Ion admite tarjetas SIM duales, una eSIM y una SIM física.

La tarjeta eSIM se utiliza para suscribir planes de datos con un operador público. La SIM física se puede utilizar para un operador público o para una red privada como Nitro™. El modelo global de la radio inteligente MOTOTRBO Ion que se comercializa fuera de Norteamérica solo admite una SIM física. Puede utilizar una red Wi-Fi para descargar ajustes de configuración y actualizaciones de radio de forma inalámbrica.

Al encenderse, la radio busca automáticamente un punto de acceso Wi-Fi con el SSID de red MOTOTRBO y la contraseña de seguridad WPA/WPA2 de Radio Management. Consulte las siguientes situaciones:

#### Tabla 1 :Situaciones al encender la radio

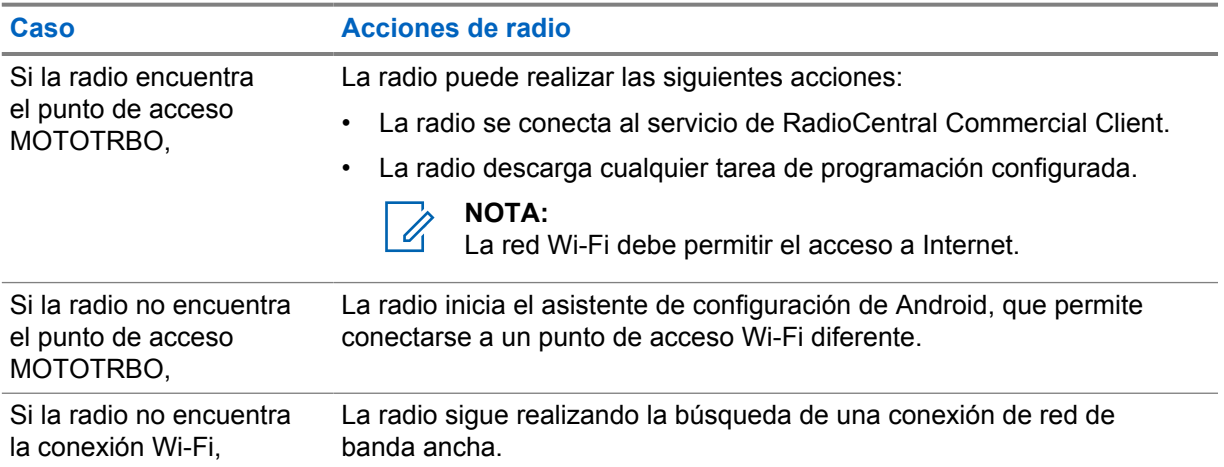

#### **Configuración del firewall**

Debe permitir las siguientes direcciones en la configuración del firewall.

- [licensing.motorolasolutions.com](http://licensing.motorolasolutions.com)
- Servidor de EE. UU. (para usuarios de las regiones NA, EMEA, LACR, y APAC, menos Australia y Nueva Zelanda): [app.radiocentral.motorolasolutions.com](http://app.radiocentral.motorolasolutions.com)
- Servidor de Australia (para usuarios de Australia y Nueva Zelanda): [app-au.radiocentral.motorolasolutions.com](http://app-au.radiocentral.motorolasolutions.com)
- HTTPS: puerto 443

El restablecimiento de la configuración de fábrica borrará todos los certificados de MOTOTRBO Ion. El dispositivo debe volver a registrarse para obtener los certificados, para lo que es necesario disponer de acceso a Internet. Si la conexión a Internet se rige por un firewall, deberá permitir el acceso a <https://devicecertmgmt-cmf21.motsolpki.com:49684> en la configuración del firewall.

#### <span id="page-25-0"></span>**1.4 Configuración de Android**

La radio inteligente MOTOTRBO Ion es un dispositivo con certificación Android Enterprise Recommended (AER).

Puede utilizar cualquiera de los siguientes métodos de inscripción empresarial de Google para configurar la radio:

- Capacidad de instalación sin intervención (ZTP)
- Controlador de políticas de dispositivos (DPC)
- Código QR
- Cuenta de Google

La radio inteligente MOTOTRBO Ion es compatible con el asistente de configuración de Android para la configuración del dispositivo, la implementación del cliente de gestión de dispositivos móviles (MDM), la administración de perfiles Android y otro software relacionado.

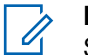

**NOTA:**

Si la configuración de la radio se ha realizado con un cliente MDM, reinicie la radio para restablecer la conectividad con RadioCentral Commercial Client.

Puede descargar aplicaciones de Android desde Google Play Store o desde su tienda de juegos gestionada. Puede configurar y gestionar tanto el perfil de trabajo como el perfil personal de su radio inteligente MOTOTRBO Ion.

¡Enhorabuena! La radio está lista para su uso y para futuras actualizaciones inalámbricas.

Para obtener más información, visite [http://www.motorolasolutions.com/ionradio.](http://www.motorolasolutions.com/ionradio)

#### **1.5**

### **Acceso a la guía de referencia rápida en línea**

Realice lo siguiente para acceder a la guía de referencia rápida en línea desde la radio.

#### **Procedimiento:**

- **1** Deslice hacia arriba en la pantalla de inicio.
- **2** Toque **Configuración**→**Acerca del dispositivo**→**Guía de referencia rápida**.

## <span id="page-26-0"></span>**Copyrights et marques commerciales**

© 2021 Motorola Solutions, Inc. Tous droits réservés

Les produits Motorola Solutions décrits dans ce document peuvent inclure des programmes informatiques Motorola Solutions protégés par un copyright. Les lois des États-Unis et d'autres pays garantissent certains droits exclusifs à Motorola Solutions pour ces programmes informatiques protégés par un copyright. En conséquence, il est interdit de copier ou de reproduire, de quelque manière que ce soit, les programmes informatiques Motorola Solutions protégés par un copyright contenus dans les produits Motorola Solutions décrits dans ce document sans l'autorisation expresse et écrite de Motorola Solutions.

Aucune partie du présent document ne peut être reproduite, transmise, stockée dans un système de récupération ou traduite dans toute autre langue ou tout autre langage informatique, sous quelque forme ou par quelque moyen que ce soit, sans l'autorisation écrite préalable de Motorola Solutions, Inc.

En outre, l'acquisition de ces produits Motorola Solutions ne saurait en aucun cas conférer, directement, indirectement ou de toute autre manière, aucune licence, aucun droit d'auteur, brevet ou demande de brevet appartenant à Motorola Solutions, autres que la licence habituelle d'utilisation non exclusive et libre de droit qui découle légalement de la vente du produit.

#### **Marques**

MOTOROLA, MOTO, MOTOROLA SOLUTIONS et le logo stylisé M sont des marques commerciales ou des marques déposées de Motorola Trademark Holdings, LLC et font l'objet d'une licence. Google™ et Android™ sont des marques commerciales de Google LLC. Toutes les autres marques commerciales appartiennent à leurs propriétaires respectifs.

Wi-Fi est une marque déposée de Wi-Fi Alliance.

LTE, LTE-Advanced et LTE-Advanced Pro sont des marques déposées de l'ETSI.

## **Table des matières**

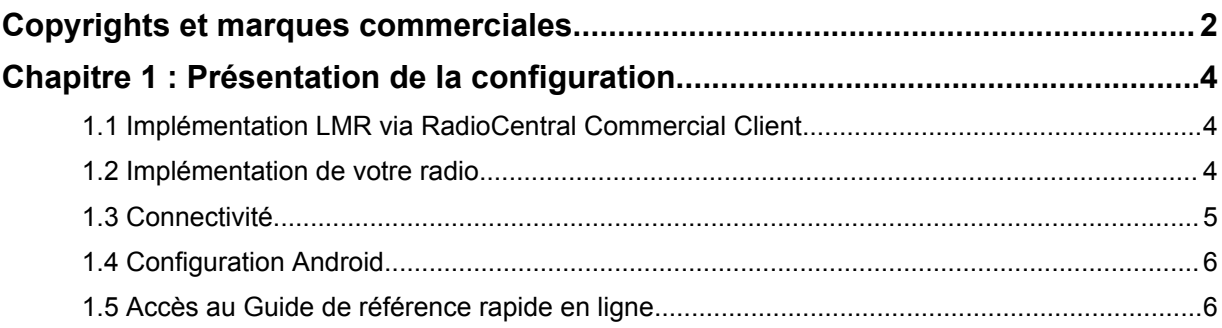

#### <span id="page-28-0"></span>**Chapitre 1**

## **Présentation de la configuration**

La radio intelligente MOTOTRBO™ Ion est un appareil polyvalent qui intègre à la fois une radio mobile terrestre (LMR) et un terminal intelligent doté de fonctionnalités haut débit (3G, LTE et Wi-Fi) avec système d'exploitation Android.

La radio intelligente MOTOTRBO Ion est certifiée Google Mobile Services (GMS) et Android Enterprise Recommended (AER) pour la gestion des applications et des terminaux. La configuration LMR s'effectue via l'application RadioCentral™ Commercial Client et la configuration Android s'effectue via un assistant de configuration Android standard.

#### **1.1**

### **Implémentation LMR via RadioCentral Commercial Client**

Le codeplug par défaut de toutes les radios intelligentes MOTOTRBO Ion est mis à votre disposition dans une application Cloud sécurisée.

Motorola Solutions a créé un compte par défaut pour votre agence lors de l'achat initial du terminal et vous invite, par e-mail, à accéder à **[MyView](https://myview.motorolasolutions.com)** pour configurer des comptes utilisateur et télécharger l'application RadioCentral Commercial Client.

#### **1.2 Implémentation de votre radio**

#### **Prérequis :**

Assurez-vous que votre compte MyView est activé.

Pour obtenir de l'aide, contactez les canaux suivants :

- Pour les zones NA et LACR, contactez 800-MSI-HELP (800-674-4357), option 7.
- Pour la zone APAC, rendez-vous sur [https://www.motorolasolutions.com/en\\_xp/contact-list.html.](https://www.motorolasolutions.com/en_xp/contact-list.html)
- Pour la zone EMEA, rendez-vous sur [https://www.motorolasolutions.com/en\\_xu/support.html.](https://www.motorolasolutions.com/en_xu/support.html)

#### **Procédure :**

- **1** Connectez-vous à MyView à l'aide des informations d'identification qui vous ont été fournies par e-mail.
- **2** Téléchargez la dernière application RadioCentral Commercial Client.
- **3** Connectez-vous à votre base de données.

Votre base de données affiche le codeplug par défaut de la radio intelligente MOTOTRBO Ion que vous venez de vous procurer.

- **4** Importez et convertissez un codeplug existant.
- **5** Copiez les informations de votre site et de votre groupe de parole existants et configurez les paramètres supplémentaires spécifiques à la radio intelligente MOTOTRBO Ion.
- **6** Planifiez une tâche de programmation en appliquant la configuration radio à votre radio.

Pour garantir un déploiement correct du terminal, assurez-vous que votre entreprise a reçu la radio avant de planifier des tâches de programmation spécifiques.

**7** Sortez la radio de son emballage.

- <span id="page-29-0"></span>**8** Installez la batterie dans la radio.
- **9** Allumez votre radio. Pour plus d'informations, reportez-vous à la section Connectivité à la page  $5<sub>1</sub>$

#### **1.3 Connectivité**

Le modèle de radio intelligente MOTOTRBO Ion pour l'Amérique du Nord prend en charge deux cartes SIM : une carte eSIM et une carte SIM physique.

La carte eSIM est utilisée pour l'abonnement à des forfaits auprès d'un opérateur public. La carte SIM physique peut être utilisée soit pour un opérateur public, soit pour un réseau privé comme Nitro™. Le modèle de radio intelligente MOTOTRBO Ion pour l'international déployé en dehors de l'Amérique du Nord prend en charge une seule carte SIM physique. Vous pouvez télécharger des configurations et des mises à jour radio sans fil via Wi-Fi.

À sa mise sous tension, votre radio recherche automatiquement un point d'accès Wi-Fi avec le SSID réseau MOTOTRBO et le mot de passe de sécurité WPA/WPA2 de Radio Management. Reportezvous aux points ci-dessous :

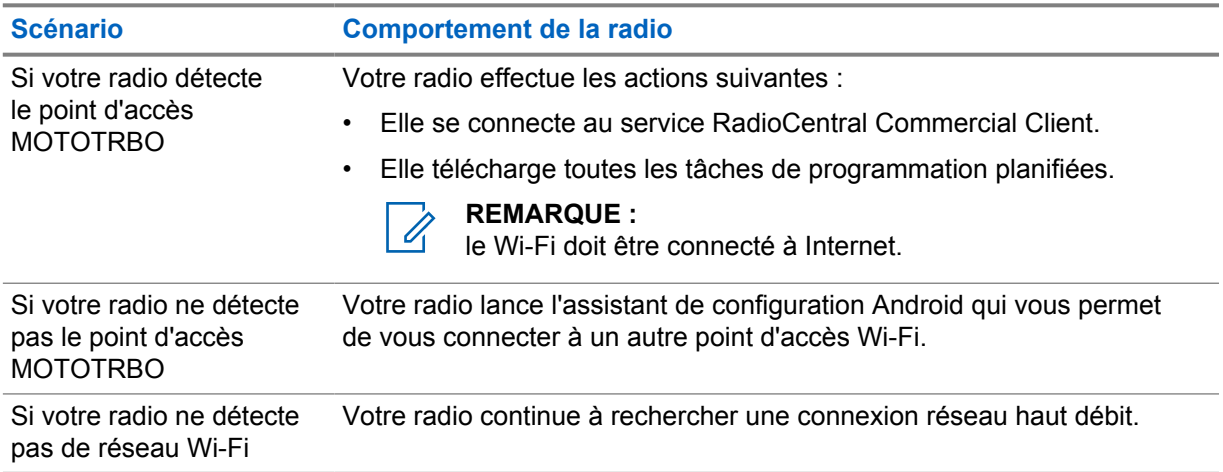

#### Tableau 1 :Scénarios lors de l'activation de la radio

#### **Paramètres de pare-feu**

Vous devez autoriser les adresses suivantes dans vos paramètres de pare-feu.

- [licensing.motorolasolutions.com](http://licensing.motorolasolutions.com)
- Serveur Amérique (pour les utilisateurs des régions NA, EMEA, LACR et APAC, à l'exception de l'Australie et de la Nouvelle-Zélande) : [app.radiocentral.motorolasolutions.com](http://app.radiocentral.motorolasolutions.com)
- Serveur Australie (pour les utilisateurs en Australie et en Nouvelle-Zélande) : [app-au.radiocentral.motorolasolutions.com](http://app-au.radiocentral.motorolasolutions.com)
- HTTPS : port 443

La réinitialisation des paramètres d'usine effacera tous les certificats de votre radio MOTOTRBO Ion. Votre appareil doit être réinscrit pour obtenir les certificats nécessaires à l'accès à Internet. Si la connexion Internet se trouve derrière un pare-feu, vous devez autoriser l'accès au site [https://](https://devicecertmgmt-cmf21.motsolpki.com:49684) [devicecertmgmt-cmf21.motsolpki.com:49684](https://devicecertmgmt-cmf21.motsolpki.com:49684) dans vos paramètres de pare-feu.

#### <span id="page-30-0"></span>**1.4 Configuration Android**

La radio intelligente MOTOTRBO Ion est un appareil certifié Android Enterprise Recommended (AER).

Vous pouvez utiliser l'une des méthodes d'inscription d'entreprise Google suivantes pour configurer votre radio :

- Zero Touch Provisioning (ZTP)
- Device Policy Controller (DPC)
- Code QR
- Compte Google

La radio intelligente MOTOTRBO Ion prend en charge l'assistant de configuration Android pour la configuration du terminal, le déploiement du client MDM (gestion des terminaux mobiles) et la gestion des profils Android, ainsi que pour d'autres considérations logicielles liées.

#### **REMARQUE :** 0

Si votre radio a été configurée à l'aide d'un client MDM, redémarrez la radio pour rétablir la connectivité avec RadioCentral Commercial Client.

Vous pouvez télécharger des applications Android à partir de Google Play Store ou de votre boutique d'applications gérée. Sur la radio intelligente MOTOTRBO Ion, vous avez la possibilité de configurer et gérer votre profil professionnel et votre profil personnel.

Félicitations ! Votre radio est prête à être utilisée et à recevoir les futures mises à jour sans fil.

Pour de plus amples informations, rendez-vous sur le site<http://www.motorolasolutions.com/ionradio>.

#### **1.5**

### **Accès au Guide de référence rapide en ligne**

Procédez comme suit pour accéder au Guide de référence rapide en ligne depuis votre radio.

#### **Procédure :**

- **1** Sur l'écran d'accueil, faites glisser le doigt vers le haut.
- **2** Appuyez sur **Paramètres**→**À propos de l'appareil**→**Guide de référence rapide**.

## <span id="page-31-0"></span>**Copyright e marchi**

© 2021 Motorola Solutions, Inc. Tutti i diritti riservati

I prodotti Motorola Solutions descritti in questo documento possono includere programmi Motorola Solutions per computer coperti da copyright. Le leggi in vigore negli Stati Uniti e in altri Paesi garantiscono a Motorola Solutions alcuni diritti esclusivi per i programmi per computer protetti da copyright. Pertanto, tutti i programmi per computer Motorola Solutions protetti da copyright e inclusi nei prodotti Motorola Solutions descritti nel presente documento non possono essere copiati o riprodotti in alcun modo senza l'espresso consenso scritto di Motorola Solutions.

Nessuna parte di questo documento può essere riprodotta, trasmessa, trascritta, memorizzata in un sistema di riproduzione o tradotta in qualunque lingua, in qualsiasi forma e con qualsiasi mezzo, senza il permesso scritto di Motorola Solutions, Inc.

Inoltre, l'acquisto di prodotti Motorola Solutions non garantirà in modo esplicito o implicito, per preclusione o altro, alcuna licenza nell'ambito dei diritti d'autore, dei brevetti o delle richieste di brevetto di Motorola Solutions, tranne la normale licenza d'uso non esclusiva e non soggetta a diritti di sfruttamento, derivante per legge dalla vendita di un prodotto.

#### **Marchi registrati**

MOTOROLA, MOTO, MOTOROLA SOLUTIONS e il logo della M stilizzata sono marchi o marchi registrati di Motorola Trademark Holdings, LLC, utilizzati su licenza. Google™ e Android™ sono marchi di Google LLC. Tutti gli altri marchi appartengono ai rispettivi proprietari.

Wi-Fi è un marchio registrato di Wi-Fi Alliance.

LTE, LTE-Advanced, LTE-Advanced Pro sono marchi registrati di ETSI.

## **Sommario**

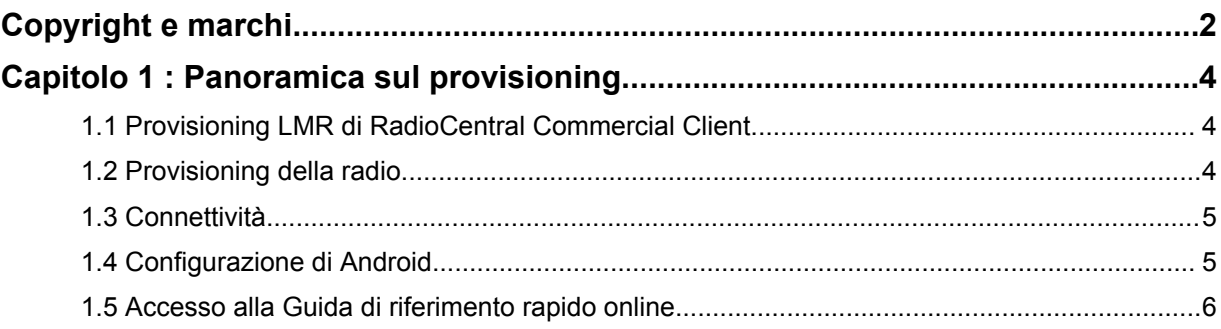

#### <span id="page-33-0"></span>**Capitolo 1**

## **Panoramica sul provisioning**

La smart radio MOTOTRBO™ Ion è un dispositivo convergente che integra a una radiomobile terrestre (LMR) un dispositivo intelligente con funzionalità a banda larga (3G, LTE e Wi-Fi) basate su Android OS.

La smart radio MOTOTRBO Ion dispone della certificazione GMS (Google Mobile Services) e AER (Android Enterprise Recommended) per la gestione di applicazioni e dispositivi. Il provisioning LMR viene eseguito tramite l'applicazione RadioCentral™ Commercial Client e la configurazione di Android viene eseguita tramite la procedura di configurazione guidata Android standard.

#### **1.1**

### **Provisioning LMR di RadioCentral Commercial Client**

Il codeplug predefinito di fabbrica per tutte le radio MOTOTRBO Ion Smart Radio viene reso disponibile all'utente in un'applicazione cloud sicura.

Motorola Solutions configura un account predefinito per l'agenzia al momento dell'acquisto iniziale del dispositivo e invita l'utente, tramite e-mail, ad accedere a **[MyView](https://myview.motorolasolutions.com)** per configurare gli account utente e scaricare l'applicazione RadioCentral Commercial Client.

#### **1.2 Provisioning della radio**

#### **Prerequisiti:**

Assicurarsi che l'account MyView sia attivato.

Per assistenza, contattare i seguenti canali:

- Per NA e LACR, contattare 800-MSI-HELP (800-674-4357), opzione 7.
- Per APAC, visitare il sito [https://www.motorolasolutions.com/en\\_xp/contact-list.html.](https://www.motorolasolutions.com/en_xp/contact-list.html)
- Per EMEA, visitare il sito [https://www.motorolasolutions.com/en\\_xu/support.html.](https://www.motorolasolutions.com/en_xu/support.html)

#### **Procedura:**

- **1** Accedere a MyView utilizzando le credenziali fornite tramite e-mail.
- **2** Scaricare l'applicazione RadioCentral Commercial Client più recente.
- **3** Accedere al proprio database.

Il database mostra il codeplug predefinito di fabbrica per la MOTOTRBO Ion Smart Radio acquistata di recente.

- **4** Importare e convertire un codeplug precedente.
- **5** Copiare le informazioni esistenti sul sito e sul talkgroup e configurare eventuali parametri aggiuntivi specifici per MOTOTRBO Ion Smart Radio.
- **6** Pianificare un processo di programmazione applicando la configurazione alla radio.

Per garantire la corretta implementazione del dispositivo, assicurarsi che l'organizzazione abbia ricevuto la radio prima di pianificare specifici processi di programmazione.

- **7** Rimuovere la radio dalla confezione.
- **8** Collegare la batteria alla radio.

<span id="page-34-0"></span>**9** Accendere la radio. Per ulteriori informazioni, vedere Connettività a pagina 5 .

#### **1.3 Connettività**

Il modello di smart radio MOTOTRBO Ion per il Nord America supporta due SIM: una eSIM e una SIM fisica.

L'eSIM viene utilizzata per sottoscrivere piani dati con un operatore pubblico. La SIM fisica può essere utilizzata per un operatore pubblico o per una rete privata come Nitro™. Il modello di smart radio MOTOTRBO Ion globale implementato al di fuori del Nord America supporta solo una SIM fisica. È possibile utilizzare una rete Wi-Fi per scaricare le configurazioni e gli aggiornamenti della radio in modalità wireless.

All'accensione, la radio esegue automaticamente la scansione del punto di accesso Wi-Fi con l'SSID di rete MOTOTRBO e la password di protezione WPA/WPA2 di Radio Management. Vedere i seguenti scenari:

#### Tabella 1 :Scenari all'accensione della radio

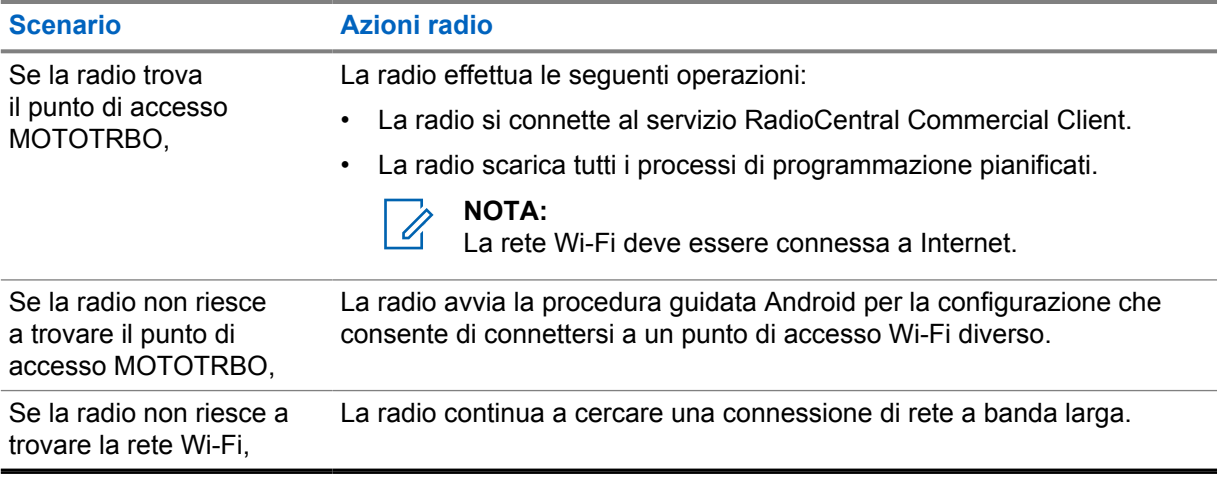

#### **Impostazioni del firewall**

È necessario autorizzare i seguenti indirizzi nelle impostazioni del firewall.

- [licensing.motorolasolutions.com](http://licensing.motorolasolutions.com)
- Server USA (per gli utenti nelle aree geografiche NA, EMEA, LACR e APAC, escluse Australia e Nuova Zelanda): [app.radiocentral.motorolasolutions.com](http://app.radiocentral.motorolasolutions.com)
- Server Australia (per gli utenti in Australia e Nuova Zelanda): [app-au.radiocentral.motorolasolutions.com](http://app-au.radiocentral.motorolasolutions.com)
- HTTPS: porta 443

Il ripristino delle impostazioni di fabbrica cancellerà tutti i certificati presenti nel proprio dispositivo MOTOTRBO Ion. È necessario registrare nuovamente i certificati del dispositivo per i quali è richiesto l'accesso a Internet. Se la connessione Internet è protetta da un firewall, è necessario consentire l'accesso <https://devicecertmgmt-cmf21.motsolpki.com:49684> alle proprie impostazioni del firewall.

#### **1.4**

### **Configurazione di Android**

La smart radio MOTOTRBO Ion è un dispositivo AER (Android Enterprise Recommended) certificato.

<span id="page-35-0"></span>È possibile utilizzare uno dei seguenti metodi di registrazione a Google Enterprise per configurare la radio:

- Provisioning con sensore di prossimità (ZTP)
- DPC (Device Policy Controller)
- Codice QR
- Account Google

La smart radio MOTOTRBO Ion supporta la procedura guidata Android per la configurazione del dispositivo, l'implementazione del client MDM (Mobile Device Management), la gestione del profilo Android e altri software correlati.

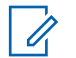

#### **NOTA:**

Se la configurazione della radio è stata eseguita con un client MDM, riavviare la radio per ristabilire la connettività con RadioCentral Commercial Client.

È possibile scaricare le applicazioni Android da Google Play Store o dal Play Store gestito. È possibile configurare e gestire sia il profilo di lavoro che il profilo personale su una smart radio MOTOTRBO Ion.

Congratulazioni! La radio è pronta per l'uso e per futuri aggiornamenti wireless.

Per ulteriori informazioni, visitare la pagina Web all'indirizzo [http://www.motorolasolutions.com/](http://www.motorolasolutions.com/ionradio) [ionradio](http://www.motorolasolutions.com/ionradio).

#### **1.5 Accesso alla Guida di riferimento rapido online**

Per accedere alla Guida di riferimento rapido online dalla radio, procedere come segue.

#### **Procedura:**

- **1** Dalla schermata Home, scorrere verso l'alto.
- **2** Toccare **Impostazioni**→**Informazioni sul dispositivo**→**Guida di riferimento rapido**.

## <span id="page-36-0"></span>**Prawa autorskie i znaki towarowe**

© 2021 Motorola Solutions, Inc. Wszelkie prawa zastrzeżone.

Produkty firmy Motorola Solutions opisane w tym dokumencie mogą obejmować autorskie programy komputerowe firmy Motorola Solutions. Prawo w Stanach Zjednoczonych i innych krajach zapewnia firmie Motorola Solutions pewne wyłączne prawa do programów komputerowych chronionych prawem autorskim. Wszelkie chronione prawem autorskim programy firmy Motorola Solutions zawarte w produktach Motorola opisanych w tym dokumencie nie mogą być kopiowane ani reprodukowane w jakikolwiek sposób bez wyraźnej pisemnej zgody firmy Motorola Solutions.

Żadna część niniejszego dokumentu nie może być powielana, przesyłana, przechowywana w systemie wyszukiwania danych ani tłumaczona na żaden język lub język komputerowy, w jakiejkolwiek formie i w jakikolwiek sposób, bez uprzedniej pisemnej zgody firmy Motorola Solutions, Inc.

Ponadto zakup produktów firmy Motorola Solutions nie może być uważany za przekazanie w sposób bezpośredni, dorozumiany, na podstawie wcześniejszych oświadczeń lub w jakikolwiek inny — licencji chronionych prawami autorskimi, patentami lub zgłoszeniami patentowymi, należących do firmy Motorola Solutions. Wyjątek stanowi zwykła, niewyłączna, wolna od opłat licencja, jaka zgodnie z prawem jest skutkiem transakcji sprzedaży produktu.

#### **Znaki towarowe**

MOTOROLA, MOTO, MOTOROLA SOLUTIONS oraz stylizowane logo M są znakami towarowymi lub zastrzeżonymi znakami towarowymi firmy Motorola Trademark Holdings, LLC i są używane na licencji. Google™ i Android™ są znakami towarowymi firmy Google LLC. Wszystkie inne znaki towarowe należą do odpowiednich właścicieli.

Wi-Fi jest zastrzeżonym znakiem towarowym firmy Wi-Fi Alliance.

LTE, LTE-Advanced, LTE-Advanced Pro są zastrzeżonymi znakami towarowymi firmy ETSI.

## **Spis treści**

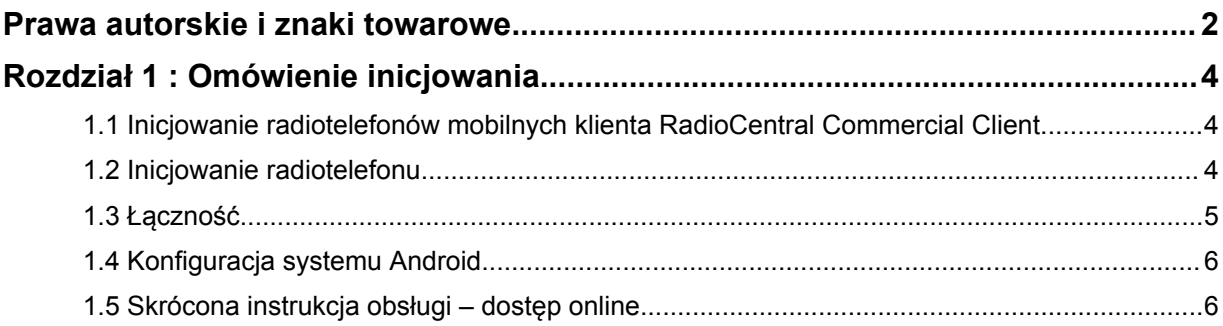

#### <span id="page-38-0"></span>**Rozdział 1**

## **Omówienie inicjowania**

Inteligentny radiotelefon MOTOTRBO™ to urządzenie konwergentne, które łączy radiotelefon mobilny i inteligentne urządzenie pracujące w sieciach szerokopasmowych (3G, LTE, i Wi-Fi) z systemem Android.

Inteligentny radiotelefon MOTOTRBO Ion ma certyfikat GMS (Google Mobile Services) i AER (Android Enterprise Recommended), który pozwala na zarządzanie urządzeniem i aplikacjami. Inicjowanie radiotelefonu mobilnego odbywa się poprzez aplikację RadioCentral™ Commercial Client, a konfiguracja systemu Android odbywa się poprzez standardowy kreator instalacji systemu Android.

#### **1.1 Inicjowanie radiotelefonów mobilnych klienta RadioCentral Commercial Client**

Domyślny fabryczny plik codeplug wszystkich inteligentnych radiotelefonów MOTOTRBO Ion jest dostępny dla użytkowników w bezpiecznej aplikacji w chmurze.

Firma Motorola Solutions utworzyła dla Twojej agencji domyślne konto w momencie pierwszego zakupu urządzenia i wysłała wiadomość e-mail z zaproszeniem do **[MyView](https://myview.motorolasolutions.com)** w celu skonfigurowania kont użytkowników i pobrania aplikacji RadioCentral Commercial Client.

#### **1.2 Inicjowanie radiotelefonu**

#### **Wymagania wstępne:**

Upewnij się, że Twoje konto MyView zostało aktywowane.

Aby uzyskać pomoc, skontaktuj się za pośrednictwem poniższych kanałów:

- W przypadku NA i LACR skontaktuj się z 800-MSI-HELP (800-674-4357), opcja 7.
- W przypadku APAC odwiedź stronę [https://www.motorolasolutions.com/en\\_xp/contact-list.html.](https://www.motorolasolutions.com/en_xp/contact-list.html)
- W przypadku EMEA odwiedź stronę [https://www.motorolasolutions.com/en\\_xu/support.html.](https://www.motorolasolutions.com/en_xu/support.html)

#### **Procedura:**

- **1** Zaloguj się do konta MyView za pomocą poświadczeń podanych w wiadomości e-mail.
- **2** Pobierz najnowszą aplikację RadioCentral Commercial Client.
- **3** Zaloguj się do swojej bazy danych.

Baza danych pokazuje domyślny fabryczny plik codeplug ostatnio zakupionego inteligentnego radiotelefonu MOTOTRBO Ion.

- **4** Importuj i konwertuj starszą wersję pliku codeplug.
- **5** Skopiuj informacje o istniejącej stacji i grupie rozmównej oraz skonfiguruj wszelkie dodatkowe parametry specyficzne dla inteligentnego radiotelefonu MOTOTRBO Ion.
- **6** Zaplanuj zadanie programowania, stosując konfigurację radiotelefonu na swoim radiotelefonie.

Aby zapewnić prawidłowe wdrożenie urządzenia, przed zaplanowaniem określonych zadań programowania upewnij się, że organizacja odebrała radiotelefon.

**7** Wyjmij radiotelefon z opakowania.

- <span id="page-39-0"></span>**8** Włóż baterię do radiotelefonu.
- **9** Włącz radiotelefon. Więcej informacji zawiera Łączność na str. 5 .

### **1.3 Łączność**

Model inteligentnego radiotelefonu MOTOTRBO Ion dla Ameryki Północnej obsługuje dwie karty SIM – kartę eSIM i fizyczną kartę SIM.

Karta eSIM służy do korzystania z planów taryfowych operatora publicznego. Fizyczna karta SIM może zostać użyta do operatora publicznego lub sieci prywatnych takich jak Nitro™. Ogólnoświatowy model inteligentnego radiotelefonu MOTOTRBO Ion wdrożony poza Ameryką Północną obsługuję wyłącznie fizyczną kartę SIM. Aby pobrać konfiguracje radiotelefonów oraz aktualizować urządzenie bezprzewodowo, można użyć sieci Wi-Fi.

Po włączeniu radiotelefon automatycznie skanuje w poszukiwaniu punktu dostępowego Wi-Fi z identyfikatorem SSID MOTOTRBO i hasłem WPA/WPA2 do zarządzania radiotelefonem. Zapoznaj się z następującymi scenariuszami:

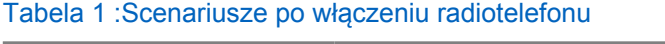

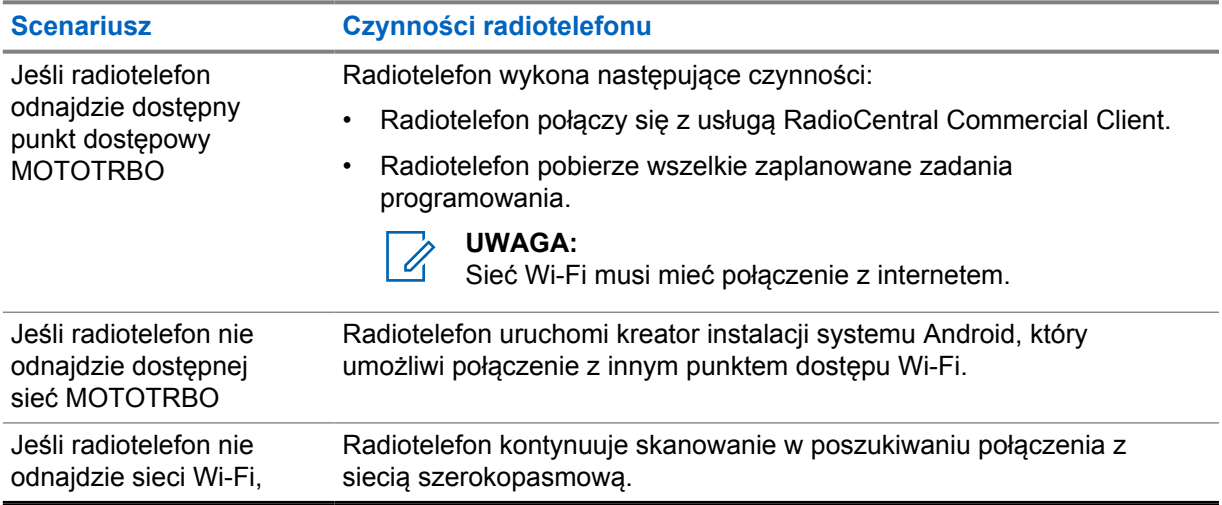

#### **Ustawienia zapory sieciowej**

W ustawieniach zapory sieciowej należy zezwolić na korzystanie z następujących adresów.

- [licensing.motorolasolutions.com](http://licensing.motorolasolutions.com)
- Serwer amerykański (dla użytkowników w regionach NA, EMEA, LACR, i APAC, z wyłączeniem Australii i Nowej Zelandii): [app.radiocentral.motorolasolutions.com](http://app.radiocentral.motorolasolutions.com)
- Serwer australijski (dla użytkowników w Australii i Nowej Zelandii) [app-au.radiocentral.motorolasolutions.com](http://app-au.radiocentral.motorolasolutions.com)
- HTTPS: port 443

Przywrócenie ustawień fabrycznych spowoduje wyczyszczenie wszystkich certyfikatów w urządzeniu MOTOTRBO Ion. Urządzenie musi mieć ponownie zarejestrowane certyfikaty, dla których wymagany jest dostęp do Internetu. Jeśli połączenie internetowe znajduje się za zaporą sieciową, należy zezwolić na dostęp do <https://devicecertmgmt-cmf21.motsolpki.com:49684> w ustawieniach zapory sieciowej.

#### <span id="page-40-0"></span>**1.4 Konfiguracja systemu Android**

Inteligentny radiotelefon MOTOTRBO Ion ma certyfikat AER (Android Enterprise Recommended).

W celu skonfigurowania radiotelefonu możliwe jest użycie dowolnej niżej wymienionej metody rejestracji firmowej Google:

- **ZTP (Zero Touch Provisioning)**
- DPC (Device Policy Controller)
- Kod QR
- **Konto Google**

Inteligentny radiotelefon MOTOTRBO Ion obsługuje konfigurację urządzenia za pomocą kreatora instalacji systemu Android, wdrażanie klienta MDM (Mobile Device Management), zarządzanie profilem systemu Android i inne powiązane oprogramowanie.

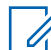

**UWAGA:**

Jeśli konfiguracja radiotelefonu została przeprowadzona za pomocą klienta MDM, uruchom radiotelefon ponownie, aby ponownie nawiązać połączenie z usługą RadioCentral Commercial Client.

Możesz pobrać aplikacje systemu Android ze sklepu Google Play Store lub zarządzanego sklepu Play Store. Możesz skonfigurować i zarządzać zarówno profilem pracy jak i profilem osobistym za pomocą inteligentnego radiotelefonu MOTOTRBO Ion.

Gratulacje! Radiotelefon jest gotowy do działania oraz do pobierania przyszłych aktualizacji bezprzewodowych.

Więcej informacji można znaleźć na stronie<http://www.motorolasolutions.com/ionradio>

#### **1.5**

### **Skrócona instrukcja obsługi – dostęp online**

Wykonaj następujące czynności, aby uzyskać dostęp do Skróconej instrukcji obsługi online z radiotelefonu.

#### **Procedura:**

- **1** Przeciągnij w górę z ekranu głównego.
- **2** Dotknij opcji **Ustawienia**→**O urządzeniu**→**Skrócona instrukcja obsługi**.

## <span id="page-41-0"></span>**Авторские права и товарные знаки**

© 2021 Motorola Solutions, Inc. Все права защищены

Описанные в данном руководстве изделия Motorola Solutions могут содержать защищенные авторскими правами компьютерные программы Motorola Solutions. Законы США и некоторых других стран обеспечивают определенные эксклюзивные права компании Motorola Solutions в отношении защищенных авторским правом компьютерных программ. В связи с этим любые защищенные авторским правом компьютерные программы Motorola Solutions, содержащиеся в изделиях Motorola Solutions, которые описаны в настоящем документе, запрещается копировать или воспроизводить каким бы то ни было способом без явного письменного разрешения компании Motorola Solutions.

Запрещается воспроизведение, передача, хранение в поисковых системах или перевод на любой язык, в том числе машинный, любой части настоящего документа в любой форме, любыми средствами и для любых целей без письменного разрешения компании Motorola Solutions, Inc.

Кроме того, приобретение изделий Motorola Solutions не приводит прямо, косвенно, процессуально или каким-либо иным образом к предоставлению какой-либо лицензии в отношении авторских прав, патентов или запатентованных приложений Motorola Solutions, за исключением обычной неисключительной лицензии на использование без уплаты роялти, которая возникает по закону при продаже продукта.

#### **Товарные знаки**

MOTOROLA, MOTO, MOTOROLA SOLUTIONS и логотип в виде стилизованной буквы M являются товарными знаками или зарегистрированными товарными знаками Motorola Trademark Holdings, LLC и используются по лицензии. Google™ и Android™ являются товарными знаками компании Google LLC. Все прочие товарные знаки являются собственностью соответствующих владельцев.

Wi-Fi является зарегистрированным товарным знаком компании Wi-Fi Alliance.

LTE, LTE-Advanced, LTE-Advanced Pro являются зарегистрированными товарными знаками ETSI.

## Содержание

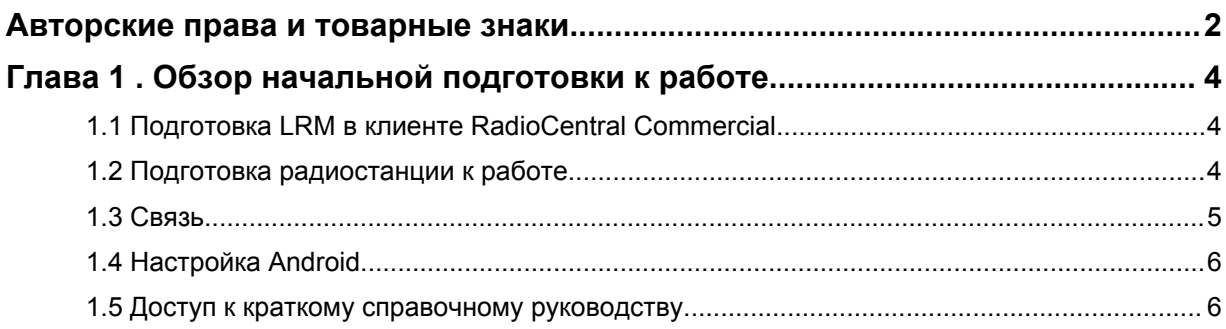

#### <span id="page-43-0"></span>**Глава 1**

## **Обзор начальной подготовки к работе**

Интеллектуальная радиостанция MOTOTRBO™ Ion представляет собой смешанное устройство на платформе ОС Android с поддержкой наземной подвижной радиосвязи (LMR) с одной стороны и смарт-устройство с возможностями широкополосной связи (3G, LTE, Wi-Fi) с другой.

Интеллектуальная радиостанция MOTOTRBO Ion сертифицирована для использования с сервисами Google Mobile Services (GMS) и Android Enterprise Recommended (AER) для приложений и управления устройствами. Подготовка к работе системы радиосвязи LMR осуществляется через клиент RadioCentral™ Commercial, а настройка Android происходит через стандартный мастер настройки Android SetupWizard.

#### **1.1**

### **Подготовка LRM в клиенте RadioCentral Commercial**

Доступ к заводским кодплагам для всех интеллектуальных радиостанций MOTOTRBO Ion предоставляется через защищенное облачное приложение.

Motorola Solutions предоставляет вашему агентству учетную запись по умолчанию при первоначальной покупке устройства и отправляет приглашение по электронной почте для доступ к **[MyView](https://myview.motorolasolutions.com)** для настройки пользовательских учетных записей и загрузки клиента RadioCentral Commercial.

#### **1.2**

### **Подготовка радиостанции к работе**

#### **Предварительные требования.**

Убедитесь, что ваша учетная запись MyView активирована.

Для получения помощи используйте один из следующих способов:

- Для регионов Северной Америки, Латинской Америки и стран Карибского бассейна обращайтесь по телефону 800-MSI-HELP (800-674-4357), вариант 7.
- Для стран Азиатско-Тихоокеанского региона посетите веб-сайт [https://](https://www.motorolasolutions.com/en_xp/contact-list.html) [www.motorolasolutions.com/en\\_xp/contact-list.html.](https://www.motorolasolutions.com/en_xp/contact-list.html)
- Для стран Европы, Ближнего Востока и Африки посетите веб-сайт [https://](https://www.motorolasolutions.com/en_xu/support.html) [www.motorolasolutions.com/en\\_xu/support.html](https://www.motorolasolutions.com/en_xu/support.html).

#### **Процедура:**

- **1** Войдите в MyView, используя учетные данные, предоставленные вам по электронной почте.
- **2** Загрузите актуальную версию RadioCentral Commercial Client.
- **3** Выполните вход в свою базу данных.

В базе данных отображается стандартный заводской кодплаг для недавно приобретенной интеллектуальной радиостанции MOTOTRBO Ion.

**4** Импортируйте и преобразуйте старый кодплаг.

- <span id="page-44-0"></span>**5** Скопируйте существующую информацию о сайте и разговорной группе и настройте дополнительные параметры для интеллектуальной радиостанции MOTOTRBO Ion.
- **6** Запланируйте задание программирования, применив конфигурацию радиостанции к вашей радиостанции.

Для обеспечения правильного развертывания устройства убедитесь, что ваша организация получила радиостанцию, прежде чем добавлять в график соответствующие задания программирования.

- **7** Извлеките радиостанцию из коробки.
- **8** Подсоедините аккумулятор к радиостанции.
- **9** Включите питание радиостанции. Для получения дополнительной информации см. Связь на стр. 5 .

### **1.3**

#### **Связь**

Интеллектуальная радиостанция MOTOTRBO Ion, выпускаемая для Северной Америки, поддерживает две SIM-карты: eSIM и физическую SIM-карту.

eSIM используется для подписки на тарифные планы с публичным оператором связи. Физические SIM-карты можно использовать как для публичного оператора связи, так и для частной сети, например Nitro™. Интеллектуальная радиостанция MOTOTRBO Ion, выпускаемая для всех рынков, кроме Северной Америки, поддерживает только физическую SIM-карту. Для загрузки конфигураций и обновлений радиостанции беспроводным способом можно использовать Wi-Fi.

После включения питания радиостанция автоматически выполняет поиск точки доступа Wi-Fi с помощью SSID сети MOTOTRBO и пароля безопасности WPA/WPA2 в Radio Management. См. следующие возможные сценарии:

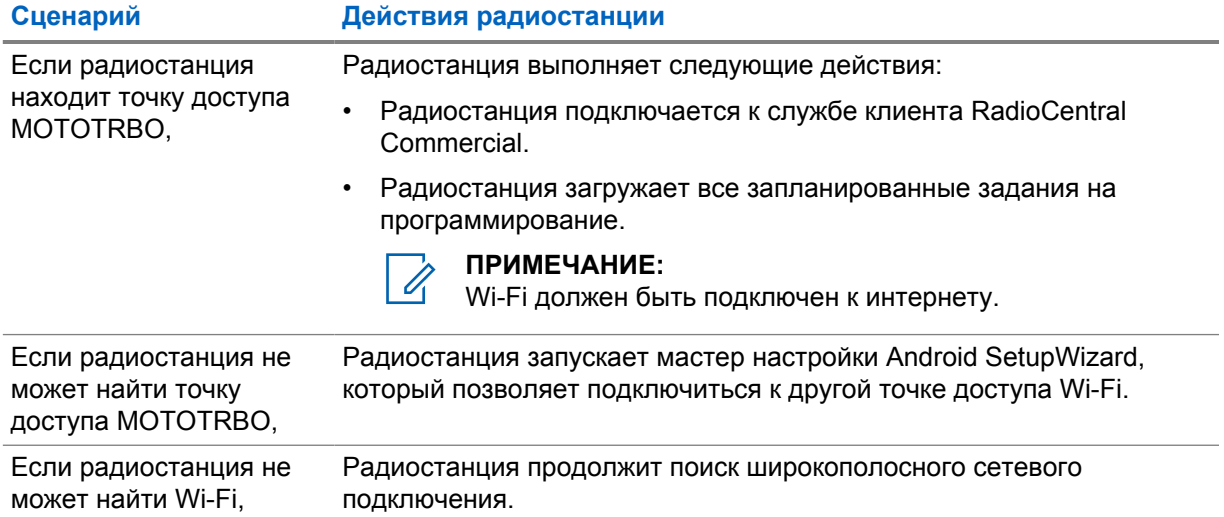

#### Табл. 1 . Сценарии при включении питания радиостанции

#### **Настройки межсетевого экрана**

Необходимо разрешить следующие адреса в настройках межсетевого экрана.

• [licensing.motorolasolutions.com](http://licensing.motorolasolutions.com)

- <span id="page-45-0"></span>• Сервер в США (для пользователей в странах Северной Америки, Европы, Ближнего Востока и Африки, Латинской Америки и Карибского бассейна, а также Азиатско-Тихоокеанского региона, за исключением Австралии и Новой Зеландии): [app.radiocentral.motorolasolutions.com](http://app.radiocentral.motorolasolutions.com)
- Сервер в Австралии (для пользователей в Австралии и Новой Зеландии): [app-au.radiocentral.motorolasolutions.com](http://app-au.radiocentral.motorolasolutions.com)
- HTTPS: порт 443

При сбросе до заводских настроек все сертификаты в системе MOTOTRBO Ion будут удалены. Для получения сертификатов потребуется выполнить повторную регистрацию устройства, для чего требуется доступ в Интернет. Если подключение к Интернету защищено межсетевым экраном, необходимо разрешить доступ к <https://devicecertmgmt-cmf21.motsolpki.com:49684> в настройках межсетевого экрана.

#### **1.4 Настройка Android**

Интеллектуальная радиостанция MOTOTRBO Ion представляет собой устройство, сертифицированное по стандарту Android Enterprise Recommended (AER).

Для настройки радиостанции можно использовать любой из следующих методов корпоративной регистрации Google:

- Zero Touch Provisioning (ZTP)
- Device Policy Controller (DPC)
- QR-код
- Учетная запись Google

Интеллектуальные радиостанции MOTOTRBO Ion поддерживают Android SetupWizard для настройки устройства, развертывание клиента Mobile Device Management (MDM), управление профилями Android и другое связанное программное обеспечение.

#### **ПРИМЕЧАНИЕ:**

Если настройка радиостанции выполняется через клиент MDM, перезагрузите радиостанцию, чтобы повторно установить соединение с клиентом RadioCentral Commercial.

Приложения для Android можно загрузить из магазина Google Play Маркет или из управляемой версии магазина приложений. Также на интеллектуальной радиостанции MOTOTRBO Ion можно настроить рабочий и личный профиль и управлять каждым из них.

Поздравляем! Радиостанция готова к использованию и к будущим обновлениям беспроводным способом.

Более подробную информацию см. по адресу<http://www.motorolasolutions.com/ionradio>.

#### **1.5**

### **Доступ к краткому справочному руководству**

Выполните следующее действие, чтобы получить доступ к интерактивному краткому справочному руководству с радиостанции.

#### **Процедура:**

- **1** На главном экране проведите пальцем вверх.
- **2** Коснитесь **Настройки**→**Об устройстве**→**Краткое справочное руководство**.

## <span id="page-46-0"></span>**Telif Hakları ve Ticari Markalar**

© 2021 Motorola Solutions, Inc. Tüm Hakları Saklıdır

Bu belgede açıklanan Motorola Solutions ürünleri, telif hakkıyla korunan Motorola Solutions bilgisayar programlarını içerebilir. Amerika Birleşik Devletleri ve diğer ülkelerdeki yasalar, telif hakkıyla korunan bilgisayar programları için Motorola Solutions'ın belirli münhasır haklarını koruma altına alır. Buna göre, bu belgede açıklanan Motorola Solutions ürünlerinde yer alan ve telif hakkıyla korunan hiçbir Motorola Solutions bilgisayar programı, Motorola Solutions'ın açık yazılı izni alınmadan hiçbir şekilde kopyalanamaz veya çoğaltılamaz.

Bu belgenin hiçbir bölümü; Motorola Solutions Inc. şirketinin önceden yazılı izni alınmadan hiçbir biçimde ve hiçbir yolla çoğaltılamaz, iletilemez, bir erişim sisteminde saklanamaz veya herhangi bir dile ya da program diline çevrilemez.

Dahası, Motorola Solutions ürünlerinin satın alınması, bir ürünün satışında kanunların uygulanması gereği ortaya çıkan, münhasır olmayan telifsiz normal lisans dışında, Motorola Solutions'ın telif hakları, patentleri veya patent başvuruları uyarınca doğrudan ya da zımnen, önceden yapılan beyanın değiştirilmesinin yasaklanmasıyla veya başka bir şekilde herhangi bir ücretsiz lisans hakkı veriyormuş gibi kabul edilemez.

#### **Ticari Markalar**

MOTOROLA, MOTO, MOTOROLA SOLUTIONS ve Stil Verilmiş M Logosu, Motorola Trademark Holdings, LLC'nin ticari markaları veya tescilli ticari markalarıdır ve lisans kapsamında kullanılmaktadır. Google™ ve Android™, Google LLC'nin ticari markalarıdır. Diğer tüm ticari markalar ilgili sahiplerinin mülkiyetindedir.

Wi-Fi, Wi-Fi Alliance'ın tescilli ticari markasıdır.

LTE, LTE-Advanced ve LTE-Advanced Pro, ETSI'nın tescilli ticari markalarıdır.

## İçindekiler

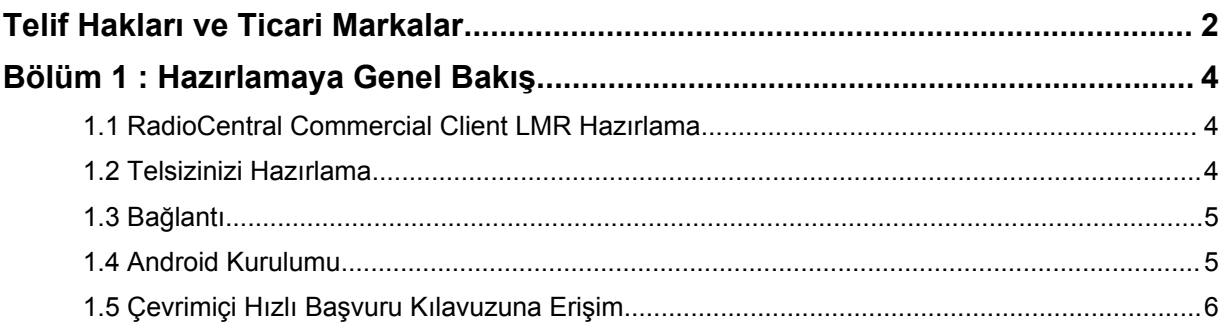

#### <span id="page-48-0"></span>**Bölüm 1**

## **Hazırlamaya Genel Bakış**

MOTOTRBO™ Ion Akıllı Telsiz, hem Kara Mobil Telsizi (LMR) hem de geniş bant (3G, LTE ve Wi-Fi) özelliklerine sahip, işletim sistemi Android olan birleşik bir cihazdır.

MOTOTRBO Ion Akıllı Telsiz, uygulamalar ve cihaz yönetimi için Google Mobil Hizmetleri (GMS) ve Android Enterprise Recommended (AER) sertifikalıdır. LMR hazırlama, RadioCentral™ Commercial Client uygulaması üzerinden; Android kurulumu ise standart bir Android SetupWizard aracılığıyla yapılır.

**1.1**

### **RadioCentral Commercial Client LMR Hazırlama**

Tüm MOTOTRBO Ion Akıllı Telsizler için fabrika varsayılanı codeplug, güvenli bir bulut uygulamasında kullanımınıza sunulmuştur.

Motorola Solutions, cihazı ilk kez satın aldıktan sonra kurumunuz için varsayılan bir hesap oluşturur ve size e-posta üzerinden **[MyView](https://myview.motorolasolutions.com)** için erişim daveti gönderir. Bu sayede kullanıcı hesaplarını ayarlayabilir ve RadioCentral Commercial Client uygulamasını indirebilirsiniz.

#### **1.2 Telsizinizi Hazırlama**

#### **Ön koşullar:**

MyView hesabınızın etkinleştirildiğinden emin olun.

Yardım için aşağıdaki kanallarla iletişime geçin:

- NA ve LACR bölgeleri için 800-MSI-HELP (800-674-4357), seçenek 7 ile iletişim kurun.
- APAC bölgesi için [https://www.motorolasolutions.com/en\\_xp/contact-list.html](https://www.motorolasolutions.com/en_xp/contact-list.html) adresini ziyaret edin.
- EMEA bölgesi için [https://www.motorolasolutions.com/en\\_xu/support.html](https://www.motorolasolutions.com/en_xu/support.html) adresini ziyaret edin.

#### **Prosedür:**

- **1** E-posta üzerinden sizinle paylaşılan kimlik bilgilerini kullanarak MyView'da oturum açın
- **2** En yeni RadioCentral Commercial Client uygulamasını indirin.
- **3** Veritabanınızda oturum açın.

Veritabanınız, yakın zamanda satın aldığınız MOTOTRBO Ion Akıllı Telsiz için fabrika varsayılanı codeplug'ı gösterir.

- **4** Eski bir codeplug dosyasını içe aktarın ve dönüştürün.
- **5** Mevcut saha ve konuşma grubu bilgilerinizi kopyalayın ve MOTOTRBO Ion Akıllı Telsiz'e özgü tüm ek parametreleri yapılandırın.
- **6** Telsiz yapılandırmasını telsizinize uygulayarak bir programlama işi planlayın.

Cihazın doğru şekilde dağıtıldığından emin olmak için lütfen belirli programlama işlerini planlamadan önce kuruluşunuzun telsizi aldığından emin olun.

- **7** Telsizinizi kutudan çıkarın.
- **8** Pili telsizinize takın.
- **9** Telsizinizi açın. Daha fazla bilgi için bkz. [Bağlantısayfa: 5](#page-49-0) .

#### <span id="page-49-0"></span>**1.3 Bağlantı**

MOTOTRBO Ion Akıllı Telsiz'in Kuzey Amerika'da sunulan modeli çift SIM (bir eSIM ve bir fiziksel SIM) özelliğini destekler.

eSIM, genel operatör üzerinden veri paketlerine abone olmak için kullanılır. Fiziksel SIM, genel operatörler veya Nitro™ gibi özel ağlarla birlikte kullanılabilir. Kuzey Amerika dışında kullanılan genel MOTOTRBO Ion Akıllı Telsiz modeli yalnızca fiziksel SIM'i destekler. Telsiz yapılandırma ve güncellemelerini kablosuz olarak indirmek için Wi-Fi bağlantısını kullanabilirsiniz.

Açıldıktan sonra telsiziniz, MOTOTRBO Ağ SSID'si ve Telsiz Yönetiminin WPA/WPA2 güvenlik şifresi ile Wi-Fi erişim noktasını otomatik olarak tarar. Aşağıdaki senaryoları inceleyin:

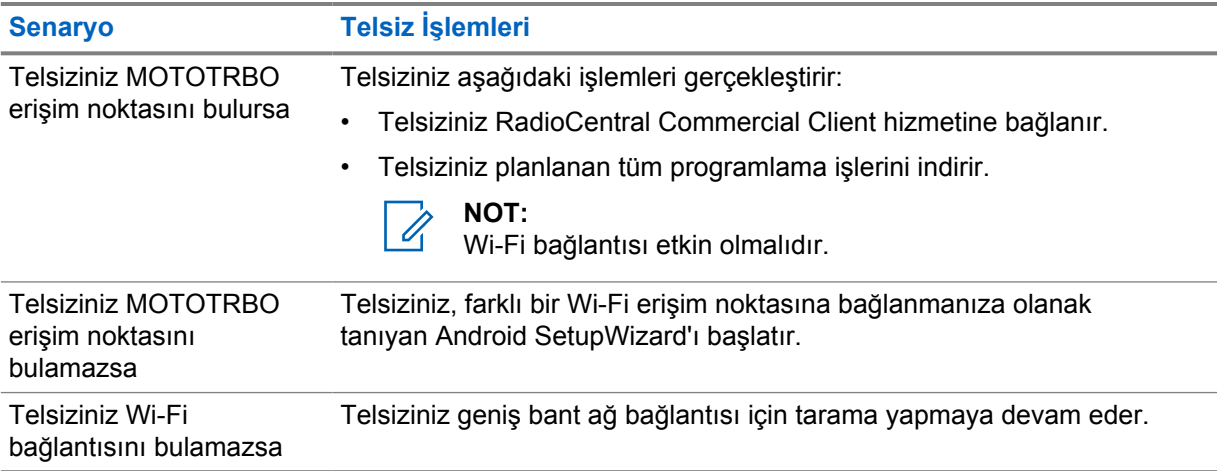

#### Tablo 1 :Telsiz Açıldıktan Sonra Gerçekleşen Senaryolar

#### **Güvenlik Duvarı Ayarları**

Güvenlik duvarı ayarlarınızda aşağıdaki adreslere izin vermelisiniz.

- [licensing.motorolasolutions.com](http://licensing.motorolasolutions.com)
- ABD Sunucusu (Avustralya ve Yeni Zelanda hariç NA, EMEA, LACR ve APAC bölgesindeki kullanıcılar için): [app.radiocentral.motorolasolutions.com](http://app.radiocentral.motorolasolutions.com)
- Avustralya Sunucusu (Avustralya ve Yeni Zelanda'daki kullanıcılar için): [app-au.radiocentral.motorolasolutions.com](http://app-au.radiocentral.motorolasolutions.com)
- HTTPS: 443 portu

Fabrika ayarlarına sıfırlama işlemi, MOTOTRBO Ion telsizinizdeki tüm sertifikaları siler. Cihazınız sertifikalar için yeniden kaydedilmelidir, bunun için internet erişimi gerekir. İnternet bağlantısı bir güvenlik duvarıyla korunuyorsa güvenlik duvarı ayarlarınızdan [https://devicecertmgmt](https://devicecertmgmt-cmf21.motsolpki.com:49684)[cmf21.motsolpki.com:49684](https://devicecertmgmt-cmf21.motsolpki.com:49684) öğesine erişim izni vermeniz gerekir.

**1.4**

### **Android Kurulumu**

MOTOTRBO Ion Akıllı Telsiz, Android Enterprise Recommended (AER) sertifikalı bir cihazdır.

Telsizinizi kurmak için aşağıdaki Google kurumsal kayıt yöntemlerinden herhangi birini kullanabilirsiniz:

- Dokunmadan Hazırlama (ZTP)
- Cihaz İlke Denetleyicisi (DPC)
- QR kodu

<span id="page-50-0"></span>• Google hesabı

MOTOTRBO Ion Akıllı Telsiz; cihaz kurulumu, Mobil Cihaz Yönetimi (MDM) istemci dağıtımı, Android profil yönetimi ve diğer ilgili yazılımlar için Android SetupWizard'ı destekler.

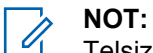

Telsiz kurulumunuz MDM istemcisiyle gerçekleştirildiyse RadioCentral Commercial Client ile yeniden bağlantı kurmak için telsizinizi yeniden başlatın.

Android uygulamalarını Google Play Store veya yönetilen uygulama mağazanızdan indirebilirsiniz. MOTOTRBO Ion Akıllı Telsizinizin Çalışma ve Kişisel Profillerini ayarlayabilir ve yönetebilirsiniz.

Tebrikler! Telsiziniz kullanıma ve gelecekteki kablosuz güncellemeleri almaya hazır.

Daha fazla bilgi için <http://www.motorolasolutions.com/ionradio>adresini ziyaret edin.

#### **1.5**

### **Çevrimiçi Hızlı Başvuru Kılavuzuna Erişim**

Telsizinizden Çevrimiçi Hızlı Başvuru Kılavuzuna erişmek için aşağıdaki işlemi gerçekleştirin.

#### **Prosedür:**

- **1** Ana ekranı yukarı kaydırın.
- **2 Ayarlar**→**Cihaz Hakkında**→**Hızlı Başvuru Kılavuzu** öğesine dokunun.

## **حقوق النشر والعالمات التجارية**

حقوق الطبع والنشر © لعام 2021 لشركة Inc ,Solutions Motorola. كل الحقوق محفوظة

<span id="page-51-0"></span>قد تتضمن منتجات Solutions Motorola الموضحة في هذا المستند برامج كمبيوتر لشركة Solutions Motorola محمية بموجب حقوق الطبع والنشر . تحفظ القوانين في الولايات المتحدة وبلدان أخرى لشركة Motorola Solutions حقوقًا حصرية معينة في برامج الكمبيوتر المحمية بموجب حقوق الطبع والنشر <sub>.</sub> وبناءً عليه، لا يجوز نسخ أي برامج كمبيوتر لشركة Motorola Solutions محمية بموجب حقوق الطبع والنشر تتضمنها منتجات Solutions Motorola الموضحة في هذا المستند أو إعادة إنتاجها بأي طريقة من دون الحصول على إذن كتابي صريح من Solutions Motorola.

ال يجوز إعادة إنتاج أي جزء من هذا المستند أو إرساله أو تخزينه في نظام استرداد أو ترجمته إلى أي لغة أو لغة الكمبيوتر، بأي صورة أو أي طريقة، من دون الحصول على إذن كتابي سابق من شركة .Motorola Solutions, Inc.

باإلضافة إلى ذلك، ال ُي َعد شراء منتجات Solutions Motorola بمنزلة منح مباشر أو ضمني أو بالوقف أو غير ذلك، ألي ترخيص بموجب حقوق الطبع والنشر أو براءات االختراع أو طلبات تسجيل براءات االختراع الخاصة بشركة Solutions Motorola، باستثناء ترخيص االستخدام العادي غير الحصري الخالي من رسوم حقوق المؤلف الذي ينشأ بموجب إعمال القانون في عملية بيع المنتج.

#### **العالمات التجارية**

كل من MOTOROLA و MOTO وSOLUTIONS MOTOROLA وشعار M النمطي هي عالمات تجارية أو عالمات تجارية مسجلة لشركة Motorola Trademark Holdings, LLC وتُستخدم بموجب ترخيص. ™Google و ™Android هما علامتان تجاريتان لشركة LLC Google. كل العالمات التجارية األخرى مملوكة لمالكيها المعنيين.

عالمة Fi-Wi هي عالمة تجارية مسجلة لصالح Alliance Fi-Wi.

LTE وAdvanced-LTE وPro Advanced-LTE هي عالمات تجارية مسجلة لصالح .ETSI

### المحتويات

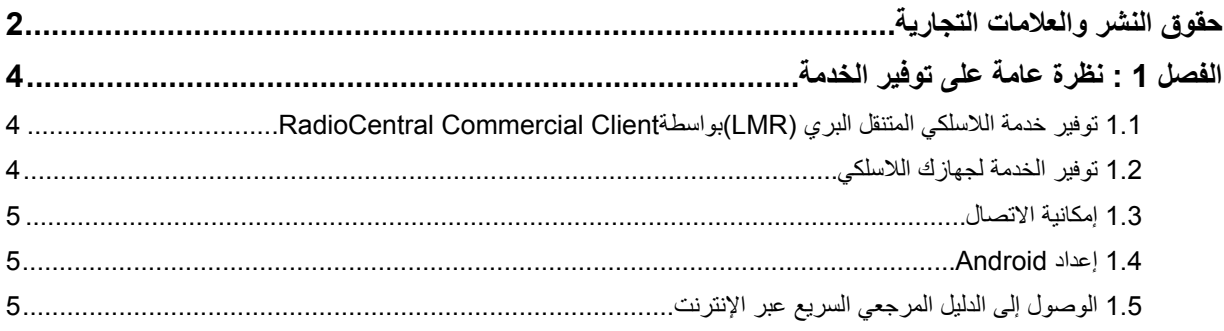

#### **الفصل 1**

**نظرة عامة على توفير الخدمة**

<span id="page-53-0"></span>الجهاز اللاسلكي الذكي MOTOTRBO™ Ion عبارة عن جهاز متقارب يدمج بين نظام اللاسلكي المتنقل البري (LMR) والجهاز الذكي الذي يتمتع بإمكانيات النطاق العريض G3 )و LTE و ) Fi-Wi العاملة بنظام التشغيل .Android

Android Enterpriseو Google Mobile Services (GMS) لـ معتمد MOTOTRBO Ion الذكي الالسلكي الجهاز إن TM (AER (Recommended إلدارة التطبيقات واألجهزة. يتم توفير خدمة الالسلكي المتنقل البري ) LMR )عبر تطبيق RadioCentral Client Commercial ويتم إعداد Android من خالل معالج إعداد Android قياسي.

#### **1.1 توفير خدمة الالسلكي المتنقل البري )LMR )بواسطةCommercial RadioCentral Client**

يتم توفير قابس التوصيل االفتراضي للمصنع الخاص بكل أجهزة الراديو الذكية Ion MOTOTRBO في تطبيق سحابة آمن.

تقوم Solutions Motorola بإعداد حساب افتراضي لوكالتك عند الشراء األولي للجهاز وتدعوك، عبر البريد اإللكتروني، للوصول إلى **[MyView](https://myview.motorolasolutions.com)** إلعداد حسابات المستخدمين وتنزيل تطبيق Client Commercial RadioCentral.

#### **1.2 توفير الخدمة لجهازك الالسلكي**

**المتطلبات المسبقة:** تأكد من أن حساب MyView الخاص بك نشط.

للحصول على المساعدة، اتصل بالقنوات التالية:

- لمنطقة أمريكا الشمالية ومنطقة أمريكا الالتينية والكاريبي، اتصل على 800- HELP-MSI ) 800-674-4357(، الخيار 7.
- .[https://www.motorolasolutions.com/en\\_xp/contact-list.html](https://www.motorolasolutions.com/en_xp/contact-list.html) زيارة يرجى ،الهادئ والمحيط آسيا لمنطقة•
- لمنطقة أوروبا والشرق الأوسط وأفريقيا، يرجى زيارة [https://www.motorolasolutions.com/en\\_xu/support.html](https://www.motorolasolutions.com/en_xu/support.html) .

#### **اإلجراء:**

- **1** ّسجل دخولك إلى MyView باستخدام بيانات االعتماد التي ّتم إرسالها لك عبر البريد اإللكتروني.
	- **2** ّ نزل أحدث تطبيق Client Commercial RadioCentral.
		- **3** ّسجل دخولك إلى قاعدة بياناتك.

ًتعرض قاعدة بياناتك قابس التوصيل الافتراضي للمصنع الخاص بجهاز اللاسلكي الذكي MOTOTRBO lon الذي اشتريته حديثا.

- **4** قم باستيراد قابس توصيل قديم وتحويله.
- **5** انسخ معلومات موقعك ومجموعة ّ تحدثك الحالية ثم ّكون أي معلمات إضافية خاصة بالجهاز الالسلكي الذكي Ion MOTOTRBO.
	- **6** قم بجدولة مهمة برمجة عبر تطبيق تكوين الجهاز الالسلكي على جهازك الخاص. لضمان حسن سير عملية نشر الجهاز، يرجى التأكد من أن منظمتك قد تلقّت الجهاز اللاسلكي قبل جدولة مهام بر مجة معينة.
		- **7** قم بإزالة الجهاز الالسلكي من العلبة.
			- **8** ِصل البطارية بالجهاز الالسلكي.
		- **9** ّشغل جهازك الالسلكي. راجع إمكانية [فياالتصال](#page-54-0) صفحة 5 للحصول على مزيد من المعلومات.

#### **1.3 إمكانية االتصال**

<span id="page-54-0"></span>يدعم طراز أمريكا الشمالية من الجهاز الالسلكي الذكي Ion MOTOTRBO بطاقات SIM المزدوجة، وهي عبارة عن بطاقة eSIM وبطاقة SIM فعلية.

يتم استخدام eSIM لالشتراك في خطط بيانات مع شركة اتصاالت عامة. يمكن استخدام بطاقة SIM الفعلية لشركة اتصاالت عامة أو شبكة خاصة مثل ™Nitro لا يدعم الطراز العالمي من الجهاز اللاسلكي الذكي MOTOTRBO Ion الذي تم نشره خارج أمريكا الشمالية سوى بطاقة SIM فعلية. يمكنك استخدام Fi-Wi لتنزيل تكوينات الجهاز الالسلكي وتحديثاته ً السلكيا.

عند بدء التشغيل، يقوم الراديو ً تلقائيا بمسح نقاط وصول Fi-Wi باستخدام SSID خاص بشبكة MOTOTRBO وكلمة مرور أمان /WPA 2WPA إلدارة الجهاز الالسلكي. اقرأ السيناريوهات التالية:

#### الجدول 1 : السيناريوهات عند تشغيل الجهاز الالسلكي

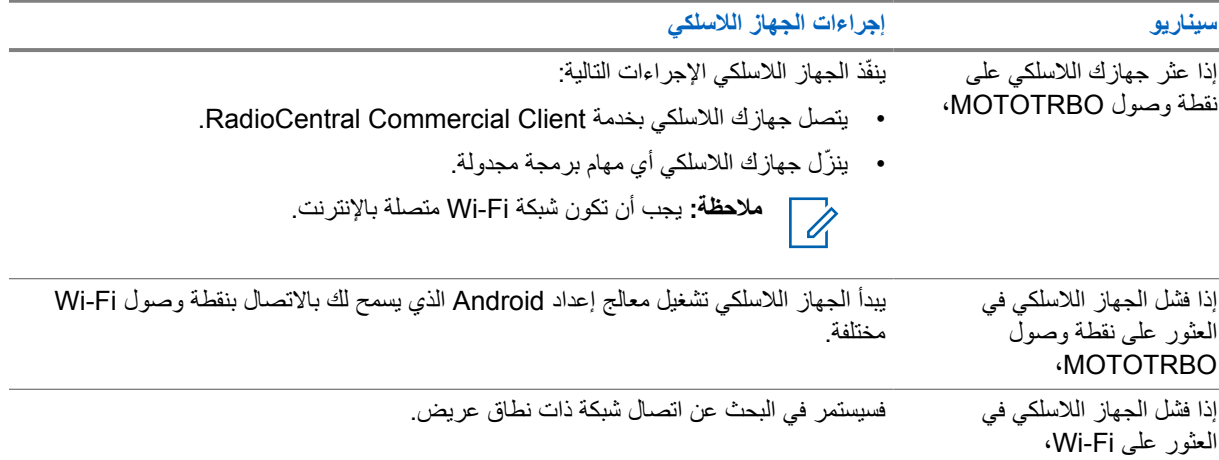

#### **1.4 إعداد Android**

ّ إن الجهاز الالسلكي الذكي Ion MOTOTRBO معتمد من .(AER (Recommended Enterprise Android

يمكنك استخدام أي من أساليب التسجيل التالية من شركة Google إلعداد جهازك الالسلكي:

- •Zero Touch Provisioning (ZTP)
- Device Policy Controller (DPC) .
	- رمز QR
	- حساب Google

يدعم الجهاز الالسلكي الذكي Ion MOTOTRBO معالج إعداد Android إلعداد الجهاز، ونشر عميلManagement Device Mobile (MDM(، وإدارة ملفات Android والبرامج األخرى ذات الصلة.

**مالحظة:** إذا تم إعداد جهازك الالسلكي بواسطة عميل MDM، فأعد تشغيله من أجل إعادة إنشاء االتصال بـ RadioCentral ملاحظه: إدا تم إعداد جهار.<br>Commercial Client.

يمكنك تنزيل تطبيقات Android من متجر Play Google أو متجر التطبيقات الذي تتم إدارته في منظمتك. يمكنك إعداد ملف عمل وملف شخصي وإدارتهما على جهازك الالسلكي الذكي .Ion MOTOTRBO

تهانينا! جهازك الالسلكي جاهز لالستخدام والتحديث ً السلكيا في المستقبل.

للمزيد من المعلومات، تفضل بزيارة http://www.motorolasolutions.com/ionradio.

**1.5**

**الوصول إلى الدليل المرجعي السريع عبر اإلنترنت**

نفّذ الإجراء التالي للوصول إلى الدليل المرجعي السريع عبر الإنترنت من الجهاز اللاسلكي لديك.

MN007323A01-AC الفصل 1 : نظرة عامة على توفير الخدمة

**اإلجراء:**

- **1** من الشاشة الرئيسية، مرر إلى الأعلى.
- **2** انقر فوق **اإلعدادات**→**معلومات حول الجهاز**→**الدليل المرجعي السريع**.